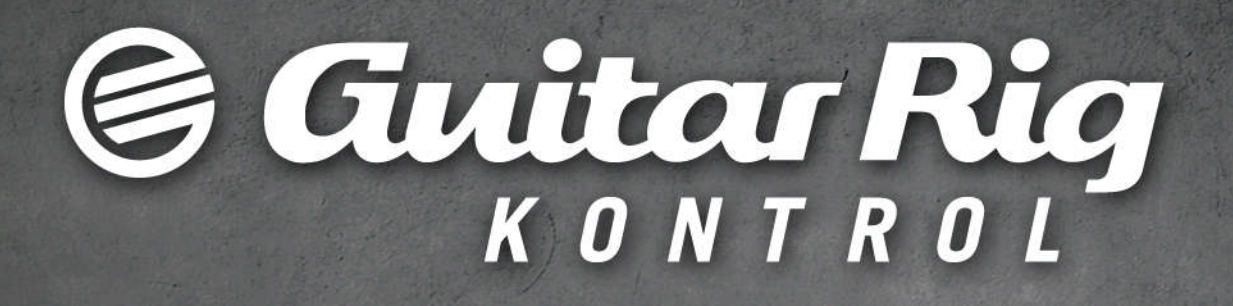

# Manuel d'utilisation

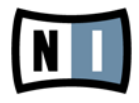

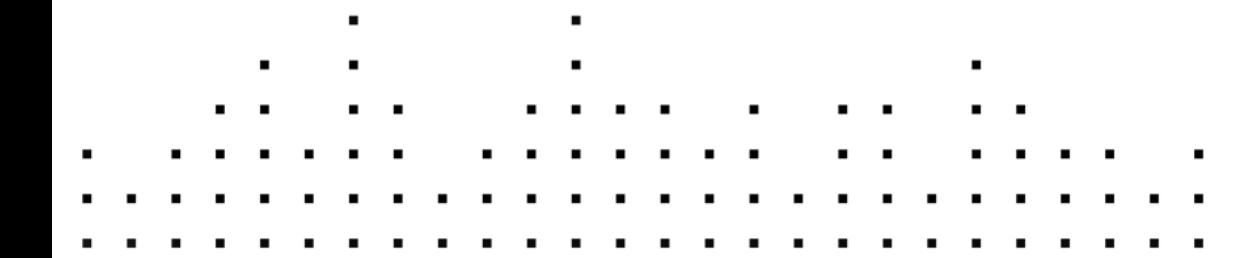

Les informations contenues dans ce document peuvent être modifiées à tout moment sans préavis et n'engagent pas la responsabilité de Native Instruments GmbH. Le Logiciel décrit dans ce document est soumis à l'acceptation d'une Licence d'Utilisation et ne doit pas être copié sur d'autres supports. Aucune partie de ce manuel ne peut être copiée, reproduite, transférée ou enregistrée, sous quelque forme que ce soit et pour quelque usage que ce soit, sans l'accord écrit explicite de Native Instruments GmbH. Tous les noms de produits et d'entreprises sont des marques déposées par leurs propriétaires respectifs.

"Native Instruments", "NI" and associated logos are (registered) trademarks of Native Instruments GmbH.

Mac, Mac OS, GarageBand, Logic, iTunes and iPod are registered trademarks of Apple Inc., registered in the U.S. and other countries.

Windows, Windows Vista and DirectSound are registered trademarks of Microsoft Corporation in the United States and/or other countries.

VST and Cubase are registered trademarks of Steinberg Media Technologies GmbH. ASIO is a trademark of Steinberg Media Technologies GmbH.

RTAS and Pro Tools are registered trademarks of Avid Technology, Inc., or its subsidiaries or divisions.

All other trade marks are the property of their respective owners and use of them does not imply any affiliation with or endorsement by them.

Écrit par : Native Instruments GmbH Traduit par : Nicolas Durand

Remerciements spéciaux à l'équipe de bêta-testeurs, dont l'aide nous fut précieuse non seulement pour trouver et corriger les bogues, mais aussi pour rendre ce produit encore meilleur.

**Contact**

#### **Germany**

Native Instruments GmbH Schlesische Str. 29-30 D-10997 Berlin Germany [www.native-instruments.de](http://www.native-instruments.de)

### **USA**

Native Instruments North America, Inc. 6725 Sunset Boulevard 5th Floor Los Angeles, CA 90028 USA [www.native-instruments.com](http://www.native-instruments.com)

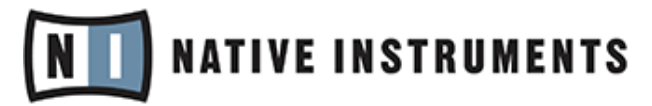

© Native Instruments GmbH, 2011. Tous droits réservés.

# Table des matières

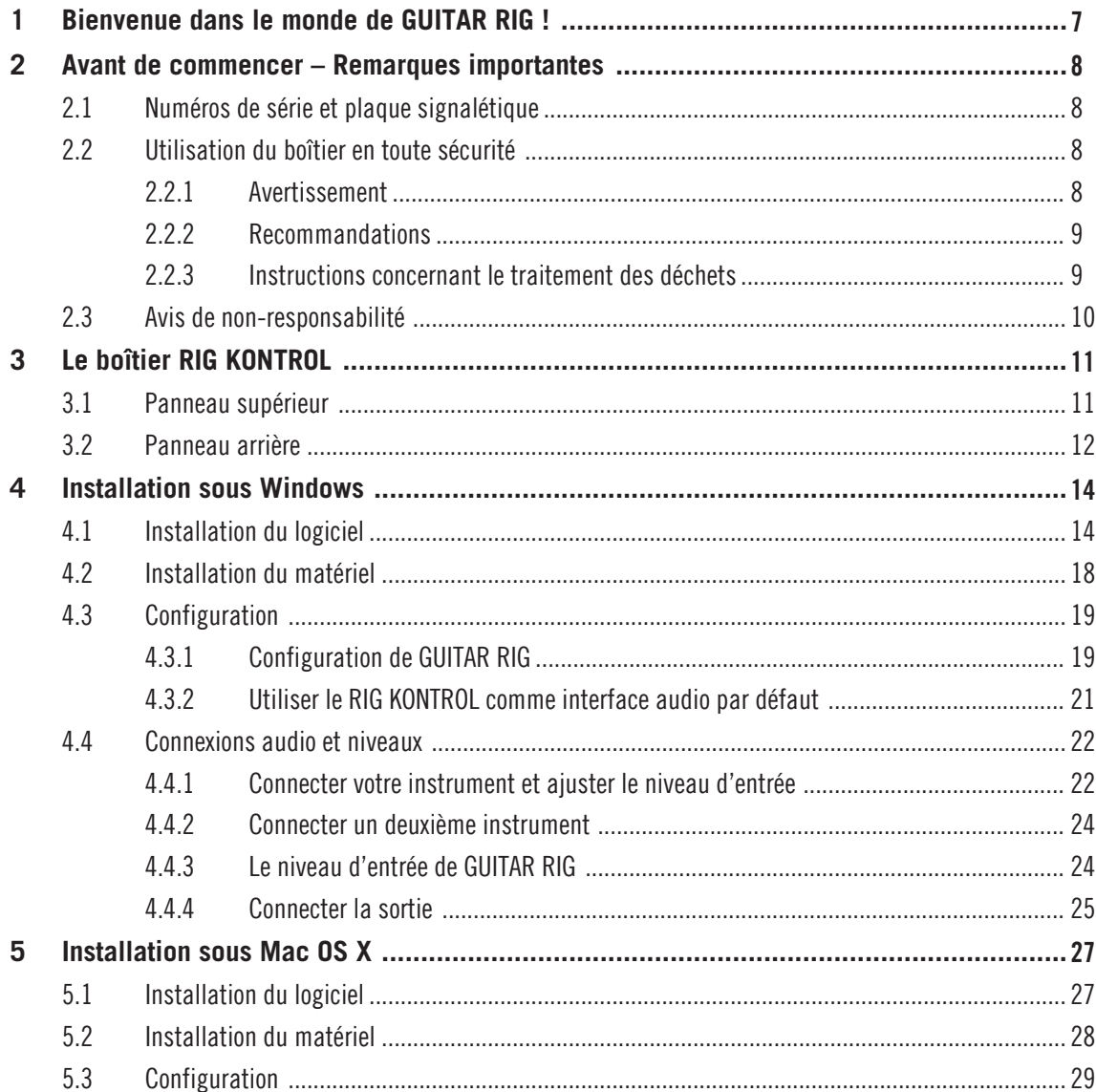

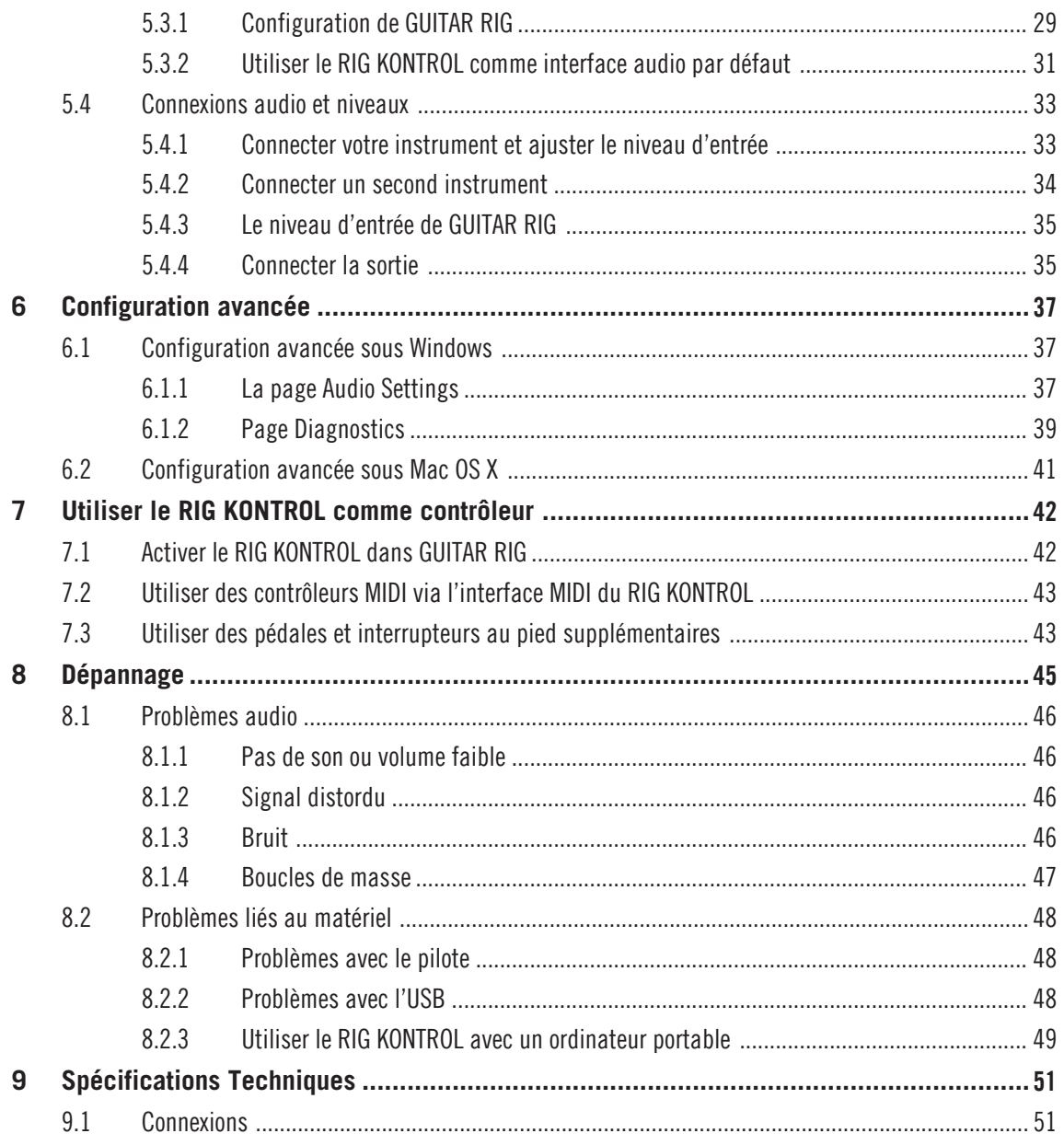

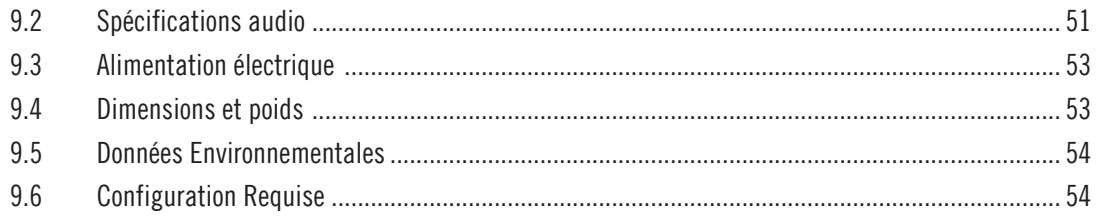

# <span id="page-6-0"></span>1 Bienvenue dans le monde de GUITAR RIG !

GUITAR RIG KONTROL est la solution complète pour les guitaristes et bassistes. Le pédalier RIG KONTROL conçu pour le live s'intègre de manière transparente au logiciel GUITAR RIG et fournit un son de qualité studio grâce à son interface audio intégrée. S'il est conçu et optimisé pour GUITAR RIG, il répond également aux standard de l'industrie et assure une prise en charge complète de la norme MIDI, lui permettant de fonctionner parfaitement avec la plupart des logiciels audio professionnels.

Le RIG KONTROL se connecte à votre ordinateur via USB 2.0, qui lui fournit également son alimentation électrique. Le pédalier possède deux entrées acceptant les signaux de niveau instrument ou ligne. Une sortie ligne à deux canaux se connecte à votre système d'écoute et un jack stéréo permet un contrôle au casque à un volume indépendant.

Comme contrôleur, le RIG KONTROL propose neuf interrupteurs et une pédale qui vous permettent de contrôler quasiment toutes les fonctions de GUITAR RIG. En outre, il est équipé de prises MIDI et de deux entrées analogiques permettant de connecter des contrôleurs externes.

Dans les chapitres qui suivent, vous en apprendrez plus sur les caractéristiques du RIG KON-TROL et découvrirez comment en faire le meilleur usage. Veuillez lire ce manuel attentivement afin de vous familiariser avec ce produit.

# <span id="page-7-0"></span>2 Avant de commencer – Remarques importantes

Commençons par le commencement : avant d'utiliser le GUITAR RIG, nous vous conseillons de lire ce chapitre attentivement.

## 2.1 Numéros de série et plaque signalétique

GUITAR RIG Kontrol est livré avec deux numéros de série. Le numéro de série du RIG KON-TROL se trouve sur la face inférieure du pédalier, accompagné de la plaque signalétique indiquant le nom du modèle du produit ainsi que d'autres informations techniques. Le numéro de série permettant d'activer GUITAR RIG se trouve sur la pochette du DVD du produit.

# 2.2 Utilisation du boîtier en toute sécurité

Veuillez lire attentivement les instructions qui suivent pour prévenir tout risque pour votre santé et éviter d'endommager le produit.

### 2.2.1 Avertissement

Pour éviter toute lésion auditive, veuillez prendre en compte les avertissements suivants :

- Utilisé avec un amplificateur, un casque ou des enceintes actives, ce produit peut générer des sons à des volumes susceptibles d'entraîner des lésions auditives.
- Par précaution, réglez tous les volumes au minimum avant d'utiliser le RIG KONTROL. Augmentez progressivement les contrôles de volume tandis que du son est produit par le système afin d'ajuster le niveau d'écoute désiré.
- Ne l'utilisez pas à un volume élevé pendant des périodes trop longues. Si vous éprouvez des problèmes d'audition ou des sifflements dans les oreilles, consultez immédiatement un médecin spécialiste de l'audition.

### <span id="page-8-0"></span>2.2.2.2.2.2 Recommandations

Pour vous assurer que le RIG KONTROL (ou tout autre matériel connecté à celui-ci) ne soit pas endommagé lors de son utilisation ou de son entretien, veuillez suivre les instructions suivantes :

- N'ouvrez pas l'appareil, ne tentez pas de le démonter ni de modifier en quoi que ce soit ses composants internes. L'appareil ne contient pas d'éléments réparables par l'utilisateur. S'il semble mal fonctionner, arrêtez immédiatement de l'utiliser et faites-le contrôler par une personne qualifiée.
- N'exposez pas l'appareil à la pluie et ne l'utilisez pas près de l'eau ni dans une atmosphère trop humide.
- Empêchez tout liquide ou tout autre objet de pénétrer dans l'appareil.
- N'utilisez et ne stockez jamais l'appareil dans des endroits à température élevée (par exemple à la lumière du soleil dans un véhicule fermé ou près d'un radiateur) ou sujets à de fortes vibrations.
- Ne disposez pas le RIG KONTROL en équilibre instable, dans une position où il pourrait tomber accidentellement. Avant de déplacer l'appareil, débranchez tous les câbles qui lui sont connectés.
- Avant d'allumer ou d'éteindre un appareil quelconque, ramenez les niveaux de volume à leurs minimums.
- N'exercez pas de pression démesurée sur les potentiomètres ni sur les connecteurs.
- Lorsque vous nettoyez le RIG KONTROL, utilisez un tissu doux et sec. N'utilisez jamais de diluant, solvant, liquide de nettoyage ni lingette de nettoyage imprégnée de produits chimiques.

### 2.2.3 Instructions concernant le traitement des déchets

Si ce produit venait à être définitivement endommagé, ou si vous désiriez vous en débarrasser, veuillez observer la réglementation en vigueur dans votre pays concernant le traitement des déchets électroniques.

# <span id="page-9-0"></span>2.3 Avis de non-responsabilité

La société Native Instruments GmbH ne peut être tenue responsable des dégâts ou des pertes de données occasionnés par une mauvaise utilisation ou une modification du RIG KONTROL.

Les informations contenues dans ce manuel sont réputées correctes à la date d'impression ou de mise en ligne. Cependant, Native Instruments se réserve le droit d'effectuer des changements de spécifications à tout moment, sans préavis ni obligation de mettre à jour les appareils existants.

# <span id="page-10-0"></span>3 Le boîtier RIG KONTROL

Ce chapitre présente le boîtier RIG KONTROL.

## 3.1 Panneau supérieur

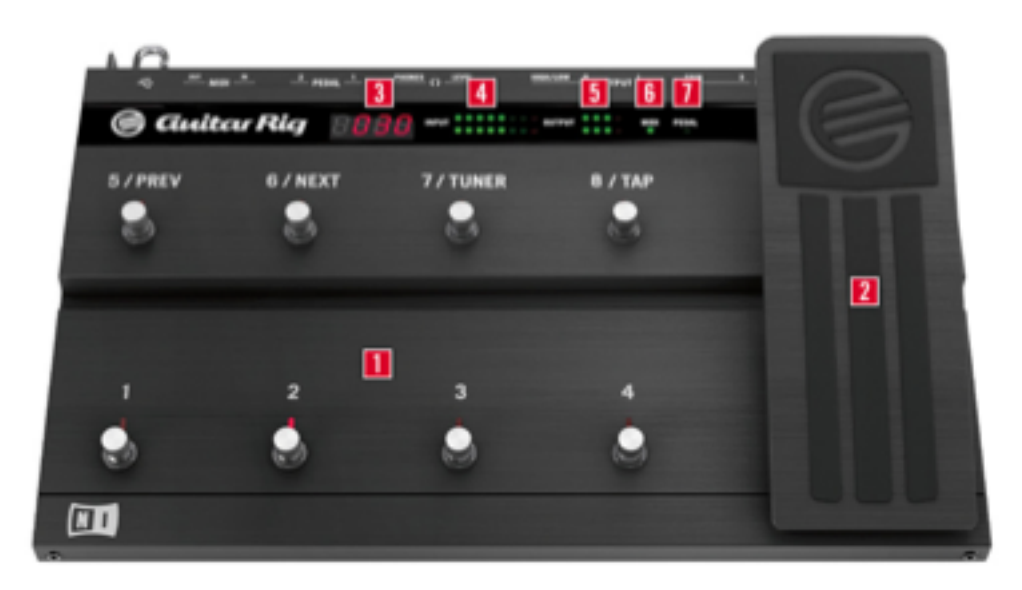

Le panneau supérieur du RIG KONTROL

(**1**) Les interrupteurs au pied (ou « footswitches ») peuvent être configurés dans le logiciel pour accomplir des actions telles que passer d'un preset à un autre ou encore allumer/éteindre un composant particulier. Chaque interrupteur possède un diode indiquant s'il est activé. La rangée supérieure est étiquetée par les fonctions les plus fréquemment utilisées dans GUITAR RIG, correspondant aux pré-assignations du logiciel.

<span id="page-11-0"></span>(**2**) La pédale d'expression peut être utilisée pour contrôler tout paramètre continu du logiciel, comme un volume ou une wah-wah. Un interrupteur de bout de course situé sous la pédale d'expression est lui aussi librement assignable.

(**3**) Indique le numéro du Preset actuellement chargé.

(**4**) Cet indicateur à diodes affiche le niveau du signal audio en entrée. Les diodes rouges indiquent une saturation : elles ne doivent jamais s'allumer. Si nécessaire, diminuez le gain d'entrée correspondant.

(**5**) Cet indicateur à diodes affiche le niveau du signal audio en sortie. Les diodes rouges indiquent une saturation : elles ne doivent jamais s'allumer. Si nécessaire, diminuez le niveau de sortie.

(**6**) Cette diode indique si le RIG KONTROL reçoit un signal MIDI d'un séquenceur ou d'un autre contrôleur.

(**7**) Cette diode indique si l'interrupteur situé sous la pédale est activé ou non.

### 3.2 Panneau arrière

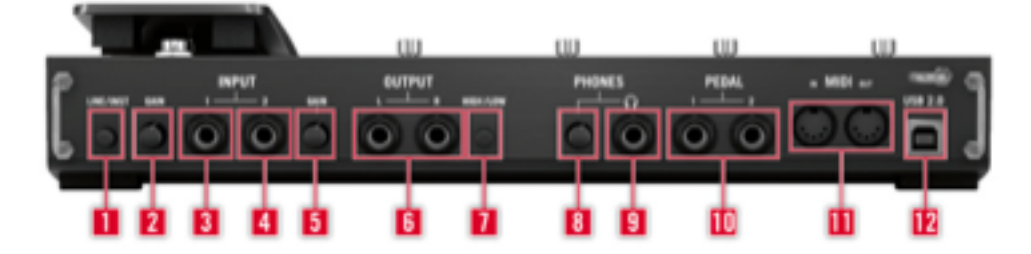

Le panneau arrière du RIG KONTROL

(**1**) L'interrupteur Inst/Line permet de régler la sensibilité des entrées Input 1 et 2. Lorsque l'interrupteur est sorti, ces entrées conviendront à des signaux d'instruments tels qu'une guitare ou une basse ; lorsqu'il est enfoncé, les entrées conviendront aux signaux de niveau ligne. Le type d'entrée sélectionné est indiqué sur le panneau supérieur du boîtier.

(**2**) Ce curseur contrôle le gain de l'entrée Input 1.

(**3**) La prise de l'entrée Input 1 (jack 6,35 mm, trois points (TRS) symétrique) peut recevoir des signaux de niveau ligne ou instrument, suivant la position de l'interrupteur Line/Inst. Vous pouvez y brancher une guitare, une guitare basse, un clavier ou encore le canal gauche d'un appareil stéréo.

(**4**) La prise de l'entrée Input 2 (jack 6,35 mm, trois points (TRS) symétrique) peut recevoir des signaux de niveau ligne ou instrument, suivant la position de l'interrupteur Line/Inst. Vous pouvez y brancher une deuxième guitare, guitare basse, un clavier ou encore le canal droit d'un appareil stéréo.

(**5**) Ce curseur contrôle le gain de l'entrée Input 2.

(**6**) Ces prises transmettent le signal sortant de l'interface audio. Connectez les deux pour obtenir un son stéréo.

(**7**) L'amplification de sortie peut être réglée sur le niveau maximal ou sur -14 dB.

(**8**) Contrôle de volume indépendant pour la sortie casque.

(**9**) Cette fiche sert à brancher un casque stéréo.

(**10**) Pour connecter des pédales d'expression, interrupteurs au pied, pédales de volume ou boîtiers-sélecteurs externes.

(**11**) Le RIG KONTROL intègre une interface MIDI avec une entrée et une sortie. Le RIG KON-TROL n'a pas besoin de MIDI pour envoyer les messages de contrôle à GUITAR RIG, mais il peut envoyer des signaux MIDI à d'autres applications.

(**12**) Le port USB permet de connecter l'appareil à votre ordinateur. Votre ordinateur doit gérer la norme USB 2.0 pour fonctionner avec l'appareil. Le boîtier utilise également l'alimentation du port USB pour fonctionner. Branchez directement le boîtier à un port USB 2.0 de votre ordinateur et évitez d'utiliser les hubs USB non alimentés. Nous vous recommandons de toujours sécuriser votre câble USB en l'enroulant autour du crochet prévu à cet effet.

# <span id="page-13-0"></span>4 Installation sous Windows

Ce chapitre décrit l'installation du boîtier RIG KONTROL sous Windows 7, et plus particulièrement sur la configuration de l'interface audio. Pour activer le pédalier en tant que contrôleur dans GUITAR RIG et utiliser ses capacités MIDI, veuillez consulter le chapitre ↑[7, Utiliser le](#page-41-0) [RIG KONTROL comme contrôleur](#page-41-0) du présent manuel.

Pour des informations détaillées sur le logiciel GUITAR RIG, veuillez consulter le manuel Application Reference. Vous le trouverez sur le disque d'installation ainsi que dans le menu Help > Open Manual > Français de GUITAR RIG.

# 4.1 Installation du logiciel

Assurez-vous d'être connecté(e) à votre ordinateur avec les droits d'administration. Ne connectez pas encore le RIG KONTROL.

1. Naviguez dans le contenu du DVD et localisez le fichier d'installation. Si vous utilisez une version téléchargée de GUITAR RIG, il vous faut d'abord décompresser les fichiers d'installation.

2. Double-cliquez sur le fichier d'installation ("Guitar Rig 5 [numéro de version] Setup PC.exe") pour démarrer la procédure d'installation.

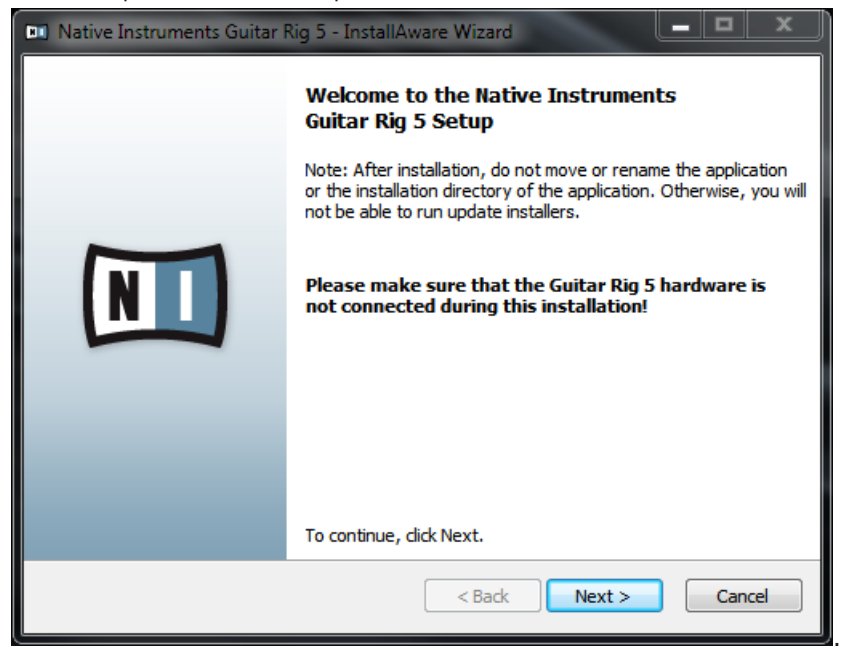

- 3. Suivez les instructions s'affichant à l'écran elles vous guideront au cours de la procédure d'installation du logiciel. Nous recommandons d'installer le logiciel dans les dossiers d'installation par défaut.
- 4. Il vous sera demandé de spécifier le chemin d'accès au dossier des plug-ins VST sur votre système. Si vous ne savez pas ce qu'est un plug-in VST, ou si vous comptez utiliser GUI-TAR RIG uniquement en mode autonome (Standalone), utilisez le réglage proposé par défaut. Si vous désirez utiliser GUITAR RIG en tant que plug-in dans un logiciel hôte, il

vous faut spécifier ici le chemin d'accès au dossier des plug-ins VST de votre logiciel hôte.

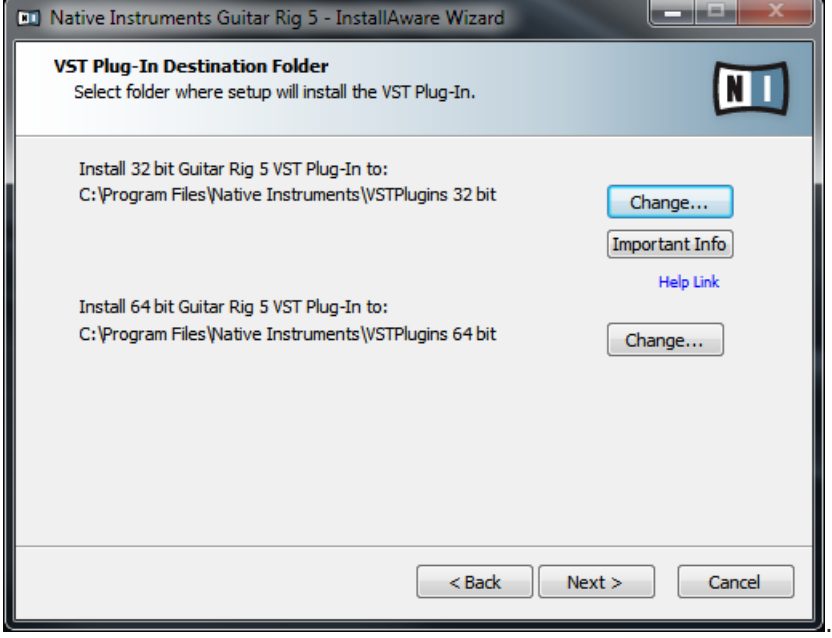

5. Il vous sera demandé si vous souhaitez installer les pilotes pour les interfaces audio GUI-TAR RIG. Cochez la case située à côté de Install the Rig Kontrol 3 Driver, puis cliquez sur Next.

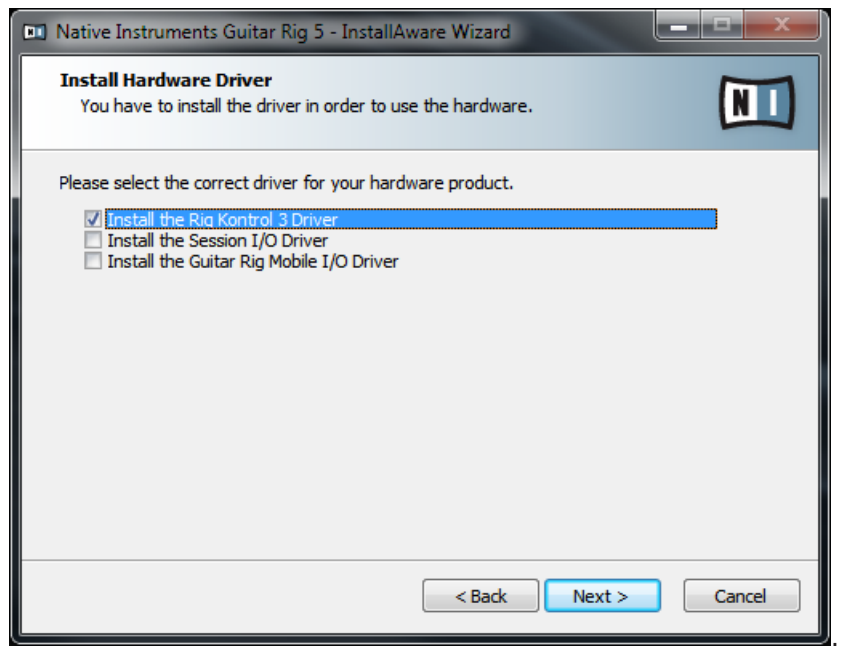

6. Une fois l'installation achevée, il peut vous être demandé de redémarrer votre ordinateur. Les applications suivantes ont été placées sur votre disque dur :

- L'application GUITAR RIG autonome et complète
- Les plug-ins GUITAR RIG : utilisez GUITAR RIG comme plug-in dans le séquenceur de votre choix. Sur les ordinateurs Windows, GUITAR RIG peut fonctionner en plug-in aux formats VST et RTAS.
- Le Service Center : cette application est le gestionnaire d'activation des produits et de mise à jour. Veuillez consultez le Guide d'Installation pour plus de détails.
- Les pilotes du RIG KONTROL.

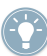

Si vous souhaitez installer uniquement les pilotes de l'interface, un fichier installeur distinct est disponible sur le DVD d'installation. Vous pouvez également en télécharger la version la plus récente depuis la section d'Assistance (Support) du site web de Native Instruments.

# <span id="page-17-0"></span>4.2 Installation du matériel

Utilisez le câble USB fourni pour brancher le RIG KONTROL à un port USB 2.0 de votre ordinateur.

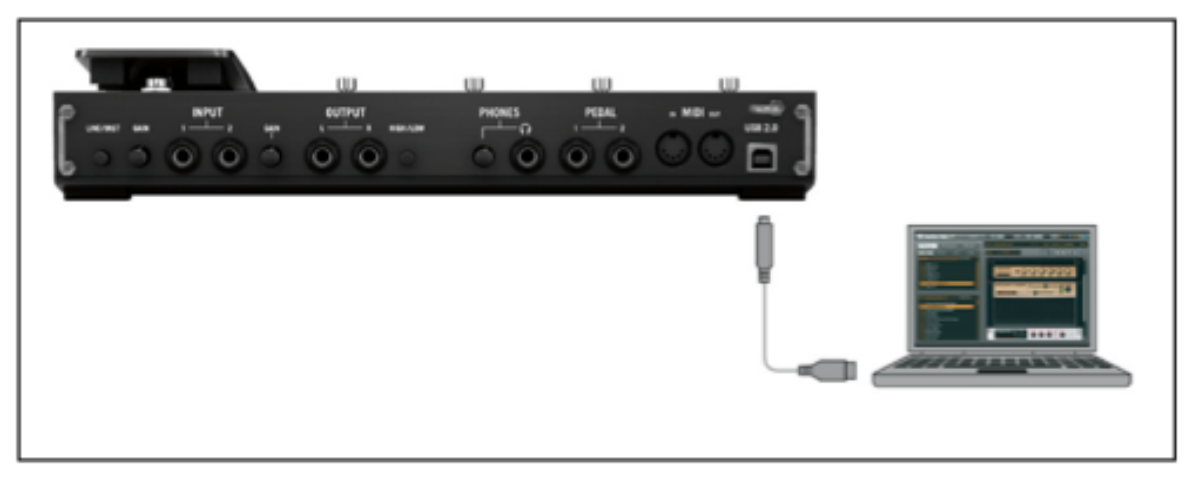

Connection du contrôleur à votre ordinateur.

Le RIG KONTROL est alimenté via USB. Le fonctionnement n'est garanti qu'en périphérique unique, sur un contrôleur USB 2.0 ou sur un hub USB 2.0 auto-alimenté.

► Une fois le pilote correctement installé, le RIG KONTROL est reconnu automatiquement. Si ce n'est pas le cas, relancez l'installation du logiciel comme expliqué ci-dessus.

Plusieurs modules du pilote sont alors assignés au RIG KONTROL ; chacun entraîne l'apparition d'une fenêtre spécifiant l'installation du pilote concerné.

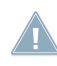

Sur un ordinateur Windows, le pilote est associé à un port USB particulier. Si vous branchez le câble USB sur un autre port que celui sur lequel le pilote a été installé, le processus d'assignation du pilote est relancé.

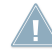

Si à un moment ou à un autre, l'ordinateur semble ne pas reconnaître le RIG KONTROL, déconnectez le câble USB, attendez quelques secondes, puis reconnectez-le. Si le problème persiste, redémarrez votre ordinateur avec l'interface connectée.

# <span id="page-18-0"></span>4.3 Configuration

Ce chapitre décrit comment utiliser l'interface audio RIG KONTROL sous Windows, en particulier avec le logiciel GUITAR RIG. Nous supposons ici que vous avez déjà activé GUITAR RIG via le Service Center. Si ce n'est pas le cas, veuillez consulter le Guide d'Installation pour plus de détails concernant l'enregistrement de votre logiciel.

### 4.3.1 Configuration de GUITAR RIG

Nous allons maintenant configurer GUITAR RIG pour utiliser l'interface audio RIG KONTROL.

► Veuillez tout d'abord lancer le logiciel.

Lorsque le logiciel est lancé pour la première fois, la fenêtre Audio and MIDI Settings s'ouvre automatiquement ; c'est là que vous devez effectuer les réglages suivants (pour accéder à ces réglages ultérieurement, sélectionnez File > Audio and MIDI Settings dans le menu du logiciel).

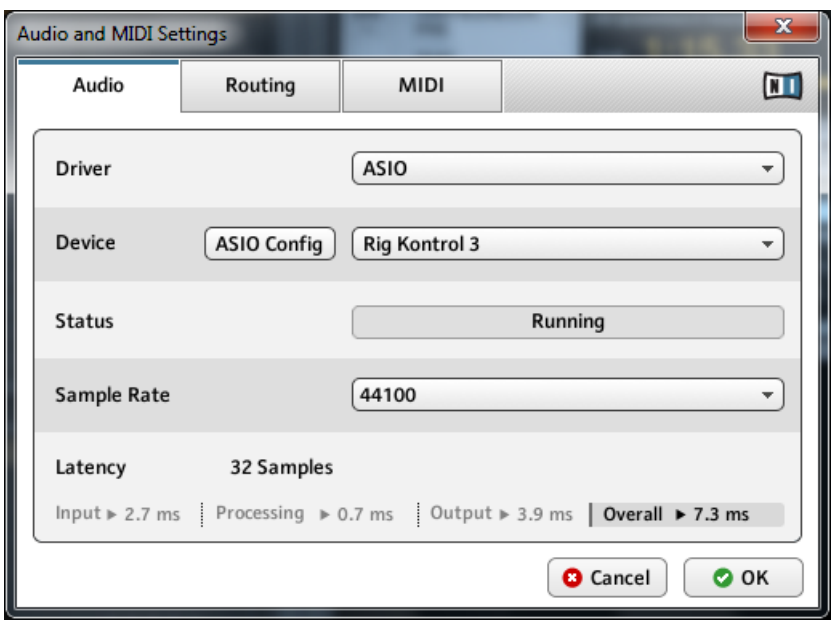

La fenêtre de dialogue Audio and MIDI Settings.

- 1. Sous l'onglet Audio, choisissez ASIO dans le menu déroulant Driver.
- 2. Dans le menu déroulant Device, sélectionnez RIG KONTROL 3.
- 3. Choisissez un taux d'échantillonnage (Sample Rate) compatible avec votre application musicale et adapté à la puissance de votre ordinateur. Par défaut, le taux d'échantillonnage est de 44100 Hz (qualité CD). Les taux d'échantillonnage plus élevés peuvent améliorer la qualité audio, mais ils entraînent également une charge de calcul plus élevée pour le processeur ; 44100 Hz est un réglage tout à fait standard.

Si le RIG KONTROL 3 n'apparaît pas dans la liste, quelque chose ne va pas. Relancez l'in-**Extendibation de la manière décrite à la section ↑[4.1, Installation du logiciel.](#page-13-0)** 

#### **Configuration avancée**

Pour les réglages de configuration avancés utilisant la fenêtre de contrôle du pilote, veuillez vous référer à la section ↑[5.4, Connexions audio et niveaux](#page-32-0).

### <span id="page-20-0"></span>4.3.2 Utiliser le RIG KONTROL comme interface audio par défaut

Si vous souhaitez utiliser le RIG KONTROL pour la lecture dans toutes vos applications audio sur votre ordinateur (et non uniquement pour vos logiciels de musique), vous devez le définir comme interface audio par défaut. Sous Windows 7, faites comme suit :

- 1. Ouvrez Démarrer > Panneau de configuration > Matériel et Audio > Son.
- 2. Sélectionnez l'onglet Lecture.
- 3. Dans la liste des périphériques, sélectionnez Rig Kontrol 3 Output puis cliquez sur Définir Par Défaut.
- 4. Sélectionnez l'onglet Enregistrement.
- 5. Dans la liste des périphériques, sélectionnez Rig Kontrol 3 Input puis cliquez sur Définir Par Défaut.

<span id="page-21-0"></span>6. Cliquez sur OK pour fermer la boîte de dialogue.

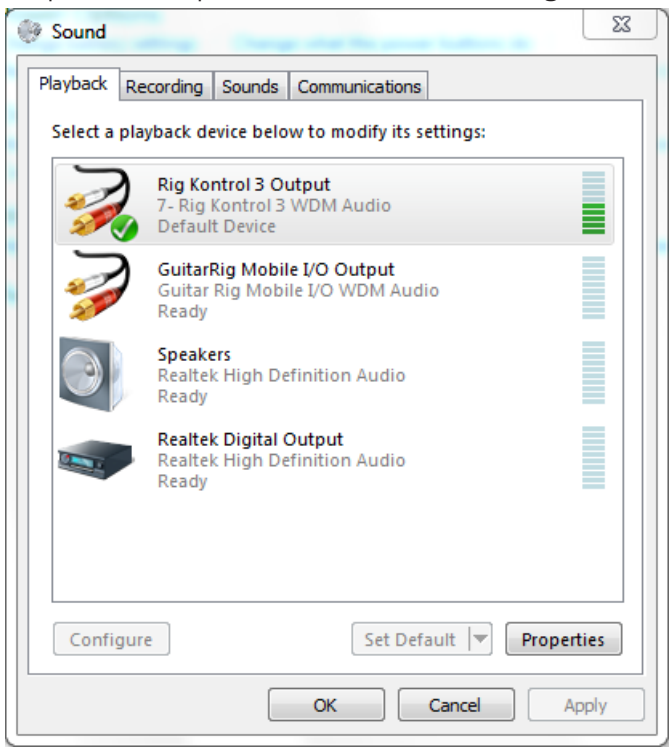

# 4.4 Connexions audio et niveaux

Dans les sections qui suivent, vous apprendrez à connecter votre guitare et votre système d'amplification au RIG KONTROL ainsi qu'à régler correctement les niveaux d'amplification, du côté matériel comme du côté logiciel. Veuillez commencer par lancer le logiciel GUITAR RIG.

### 4.4.1 Connecter votre instrument et ajuster le niveau d'entrée

1. Diminuez le volume sur votre système d'amplification afin d'éviter toute lésion auditive.

- 2. Vérifiez que le sélecteur d'entrée est réglé sur « amplification d'entrée instrument » (bouton LINE/INST à l'arrière du RIG KONTROL relâché), sauf si vous utilisez un préampli pour amener votre signal au niveau ligne.
- 3. Branchez le câble connecté à votre guitare ou basse dans l'une des entrées du RIG KON-TROL.
- 4. Baissez complètement le volume du canal d'entrée que vous n'utilisez pas.

Gardez à l'esprit qu'un instrument générant un signal stéréo (par exemple un synthétiseur) nécessite d'être connecté aux deux canaux d'entrée afin d'obtenir un son stéréo.

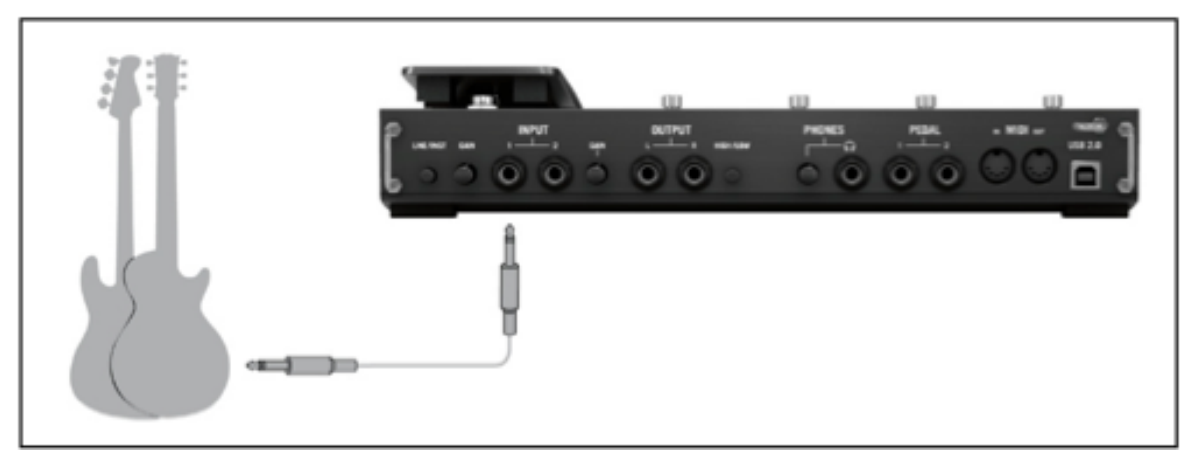

Connecter une guitare ou une guitare basse au contrôleur.

Afin d'obtenir la meilleure qualité sonore, il convient d'avoir un signal suffisamment puissant ; pour cela, il vous faut ajuster précautionneusement le niveau d'entrée du RIG KONTROL. L'Indicateur de Niveau d'Entrée (Input Level) vous aidera à visualiser le niveau du signal entrant :

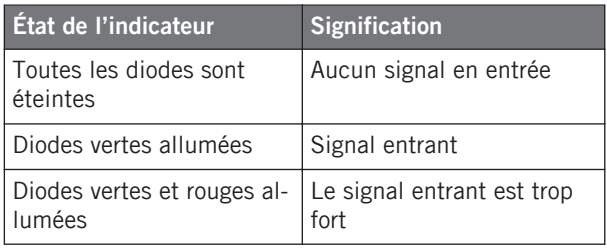

<span id="page-23-0"></span>Avant d'ajuster le gain d'entrée, montez le volume sur votre guitare. Grattez quelques cordes avec le volume que vous comptez utiliser lors de l'enregistrement, et regardez l'Indicateur Input Level :

- 1. Montez le niveau d'entrée situé près de la prise jack utilisée jusqu'à ce que l'indicateur commence tout juste à passer dans le rouge lorsque vous jouez.
- 2. Maintenant, tournez très légèrement le curseur de gain en arrière, jusqu'à ce que l'indicateur revienne dans la zone verte, même quand vous jouez vraiment fort sur votre instrument.

La sensibilité d'entrée est maintenant réglée à son niveau optimal, permettant ainsi au RIG KONTROL de fournir la plus grande dynamique d'amplitude sans toutefois saturer.

### 4.4.2 Connecter un deuxième instrument

Vous pouvez connecter des instruments différents aux canaux d'entrée tant qu'ils fournissent tous les deux un signal au même niveau (ligne ou instrument). Branchez tout simplement le câble du deuxième instrument dans la prise de l'autre entrée et ajustez son niveau d'entrée comme indiqué dans la section précédente.

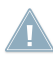

Si un seul canal est utilisé, réglez le Gain de l'autre canal sur zéro.

Pour les instruments générant un signal stéréo, le second canal doit être connecté pour obtenir un son stéréo.

### 4.4.3 Le niveau d'entrée de GUITAR RIG

Nous supposons ici que votre guitare est connectée au RIG KONTROL et que son niveau d'entrée est correctement réglé (cf. section ↑[4.4.1, Connecter votre instrument et ajuster le niveau](#page-21-0) [d'entrée\)](#page-21-0). Vous devez maintenant vous assurer que le signal d'entrée est traité à un niveau correct par le logiciel.

Jetez un œil à l'en-tête de la fenêtre de GUITAR RIG : il contient le module d'entrée avec le sélecteur de canal (L/R), une porte de bruit (noise gate) basique, le module de sortie avec un limiteur et des informations sur la consommation de ressources processeur.

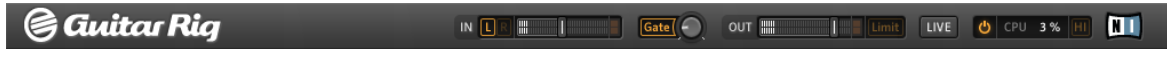

L'en-tête du logiciel GUITAR RIG.

<span id="page-24-0"></span>Notez que l'Indicateur de niveau d'entrée (Input) affiche une certaine amplitude lorsque vous jouez. Il dispose également d'un réglage de volume intégré qui permet de contrôler le niveau d'entrée. Ajustez-le de manière à obtenir le niveau le plus élevé possible sans que votre signal ne sature. Il faut que l'Indicateur de niveau d'entrée s'approche du rouge sans toutefois l'atteindre.

Si une seule guitare est connectée, GUITAR RIG reçoit un signal mono. Vous pouvez configurer le composant Input afin qu'il route le signal de votre guitare vers les deux canaux. Par défaut, GUITAR RIG est réglé pour traiter les deux canaux d'entrée (L et R sont activés) ; en toute logique, l'un des deux canaux d'entrée reste muet. Pour modifier ceci, cliquez sur le bouton approprié (L ou R) à gauche de l'Indicateur de niveau d'entrée, afin qu'un seul canal d'entrée soit actif. Ceci effectuera le routage du signal mono sur les deux canaux.

### 4.4.4 Connecter la sortie

Le RIG KONTROL possède deux sorties mono (L/R) pour connecter votre système d'écoute, qu'il s'agisse d'une console de mixage, d'une paire d'enceintes actives ou de votre chaîne hifi stéréo. Ayez en tête que les deux sorties doivent être connectées pour avoir un son stéréo. Une sortie stéréo séparée (TRS) vous permet de connecter votre casque.

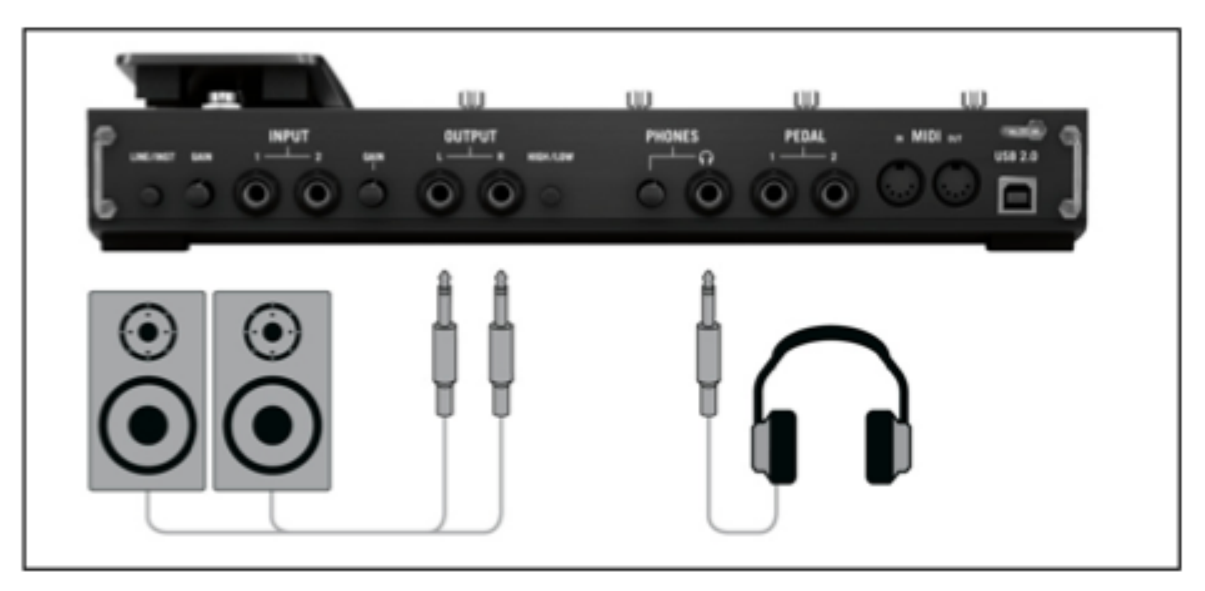

Connecter des enceintes et un casque au contrôleur.

- 1. Connectez les câbles de sortie aux entrées de votre amplificateur avec le volume de celuici réglé au minimum.
- 2. Si vous utilisez un casque, connectez-le à la sortie casque et placez-le sur votre tête avec le volume casque réglé au minimum.
- 3. Rendez-vous dans le Preset Browser et sélectionnez un preset quelconque en cliquant dessus.
- 4. Commencez à jouer et augmentez avec précaution le volume de votre amplificateur ou celui de la sortie casque du RIG KONTROL jusqu'au niveau souhaité.

Tout est prêt, vous pouvez envoyer la sauce !

# <span id="page-26-0"></span>5 Installation sous Mac OS X

Ce chapitre décrit l'installation de base du boîtier RIG KONTROL sous Mac OS X, et plus particulièrement sur la configuration de l'interface audio. Pour activer le pédalier en tant que contrôleur dans GUITAR RIG et utiliser ses capacités MIDI, veuillez consulter le chapitre ↑[7, Utili](#page-41-0)[ser le RIG KONTROL comme contrôleur](#page-41-0) du présent manuel.

Pour des informations détaillées sur le logiciel GUITAR RIG, veuillez consulter le manuel Application Reference. Vous le trouverez sur le disque d'installation ainsi que dans le menu Help > Open Manual > Français de GUITAR RIG.

### 5.1 Installation du logiciel

Assurez-vous d'être connecté(e) à votre ordinateur avec les droits d'administration. Ne connectez pas encore le RIG KONTROL.

- 1. Naviguez dans le contenu du DVD, et localisez le fichier d'installation de GUITAR RIG. Si vous utilisez une version téléchargée de GUITAR RIG, il vous faut d'abord décompresser le fichier d'installation.
- 2. Double-cliquez sur le fichier de l'installeur pour démarrer la procédure d'installation.
- 3. Suivez les instructions s'affichant à l'écran elles vous guideront au cours de la procédure d'installation du logiciel.
- 4. Il vous sera demandé si vous souhaitez installer les pilotes pour les interfaces audio de GUITAR RIG. Sélectionnez le pilote RIG KONTROL 3 (il peut être pré-sélectionné), et cliquez sur Continue.
- 5. Une fois l'installation achevée, redémarrez votre ordinateur.

Les applications suivantes sont placées sur votre disque dur :

- L'application GUITAR RIG autonome et complète
- Les plug-ins GUITAR RIG : utilisez GUITAR RIG comme plug-in dans le séquenceur de votre choix.
- Le Service Center : cette application est le gestionnaire d'activation des produits et de mise à jour. Veuillez consultez le Guide d'Installation pour plus de détails.

<span id="page-27-0"></span>▪ Les pilotes du RIG KONTROL.

Si vous n'avez encore jamais possédé de produit NATIVE INSTRUMENTS, il vous faudra vous enregistrer en suivant les instructions à l'écran. Vous trouverez plus d'informations concernant la création d'un Compte Utilisateur NI et l'activation de GUITAR RIG dans le Guide d'Installation et le Manuel du Service Center, situés dans le dossier d'installation du Service **Center** 

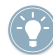

Si vous souhaitez installer uniquement les pilotes de l'interface, un fichier installeur distinct est disponible sur le DVD d'installation. Vous pouvez également en télécharger la version la plus récente depuis la section d'Assistance (Support) du site web de Native Instruments.

## 5.2 Installation du matériel

Utilisez le câble USB fourni pour brancher le RIG KONTROL à un port USB 2.0 de votre ordinateur.

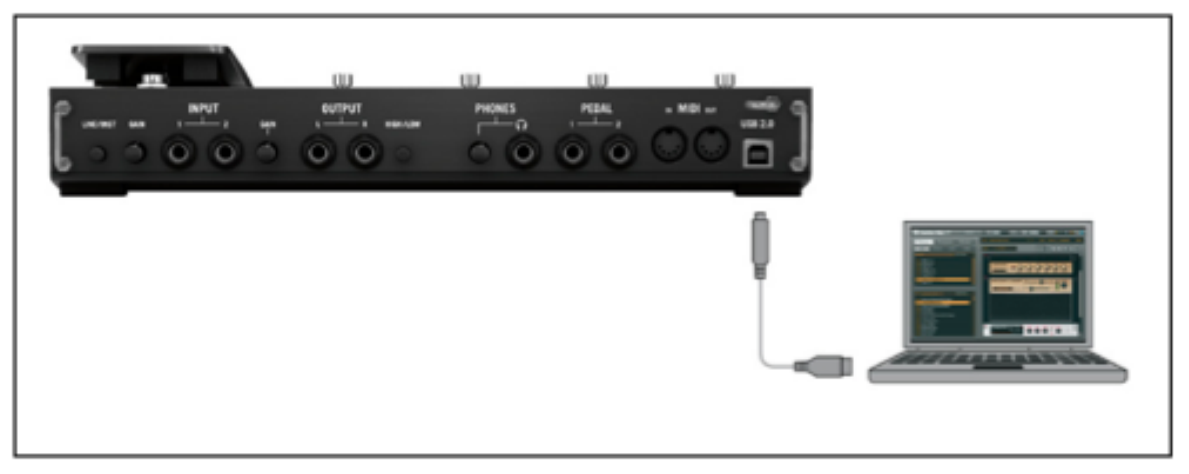

Connection du contrôleur à votre ordinateur.

Le RIG KONTROL est alimenté via USB. Le fonctionnement n'est garanti qu'en périphérique unique, sur un contrôleur USB 2.0 ou sur un hub USB 2.0 auto-alimenté.

► Une fois le pilote correctement installé, le RIG KONTROL est reconnu automatiquement. Si ce n'est pas le cas, relancez l'installation du logiciel comme expliqué ci-dessus.

<span id="page-28-0"></span>Plusieurs modules du pilote sont alors assignés au RIG KONTROL ; chacun entraîne l'apparition d'une fenêtre spécifiant l'installation du pilote concerné.

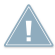

Si à un moment ou à un autre, l'ordinateur ne semble pas reconnaître le RIG KONTROL, déconnectez le câble USB, attendez quelques secondes, puis reconnectez-le. Si le problème persiste, redémarrez votre ordinateur avec l'interface connectée.

# 5.3 Configuration

Ce chapitre décrit comment utiliser l'interface audio RIG KONTROL sous Mac OS X, en particulier avec le logiciel GUITAR RIG. Nous supposons ici que vous avez déjà activé GUITAR RIG via le Service Center. Si ce n'est pas le cas, veuillez consulter le Guide d'Installation pour plus de détails concernant l'enregistrement de votre logiciel.

### 5.3.1 Configuration de GUITAR RIG

Nous allons maintenant configurer GUITAR RIG pour utiliser l'interface audio RIG KONTROL. Veuillez tout d'abord lancer le logiciel.

1. Lorsque le logiciel est lancé pour la première fois, la fenêtre Audio and MIDI Settings s'ouvre automatiquement ; c'est là que vous devez effectuer les réglages suivants. Si vous voulez accéder à ces réglages plus tard, sélectionnez Guitar Rig > Preferences dans le menu du programme.

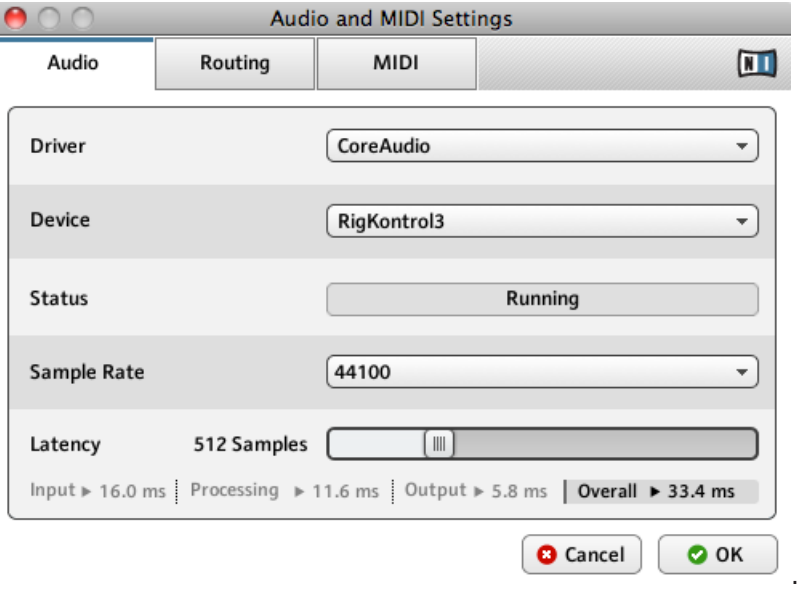

- 2. Sous l'onglet Audio, choisissez CoreAudio comme dans le menu Driver.
- 3. Dans le menu déroulant Device, sélectionnez RigKontrol3.

Si le RIG KONTROL n'apparaît pas dans la liste alors qu'il est connecté, quelque chose ne  $\sqrt{1}$ va pas. Relancez l'installation de la manière décrite à la section ↑[5.1, Installation du logi](#page-26-0)[ciel.](#page-26-0)

L'interface audio peut être configurée via les paramètres suivants :

▪ Sample Rate (taux d'échantillonnage) : choisissez un taux d'échantillonnage compatible avec votre logiciel audio et adapté à la puissance de votre ordinateur. Par défaut, le taux d'échantillonnage est de 44100 Hz (qualité CD). Les taux d'échantillonnage plus élevés peuvent améliorer la qualité audio, mais ils entraînent également une charge de calcul plus élevée pour le processeur.

- <span id="page-30-0"></span>Le taux d'échantillonnage définit le nombre d'échantillons lus/enregistrés par seconde de son. Un taux d'échantillonnage plus élevé offre une meilleure qualité audio ; toutefois, 44100 Hz (utilisé pour les CD audio) est un réglage standard, parfaitement suffisant dans la plupart des situations. Si la destination finale de votre production est un CD, vous devriez utiliser ce réglage ou l'un de ses multiples (88200 Hz). Pour info : les enregistreurs DAT et les DVD (films) utilisent un taux d'échantillonnage de 48000 Hz. Les valeurs à partir de 96000 Hz sont typiques des enregistrements audio sur DVD, HD DVD et Blu-ray. Ayez toujours en tête qu'un taux d'échantillonnage plus élevé appelle une consommation accrue de ressources CPU.
- Latency : utilisez la tirette Latency pour régler la taille du tampon de l'interface audio, mesurée en échantillons. Ceci a deux effets : plus le tampon audio est grand, plus la probabilité de ruptures audio est faible. D'un autre côté, la taille du tampon affecte directement la latence globale (le délai) de votre système. Plus la latence est élevée, plus le temps entre l'instant où vous jouez une note et celui où vous l'entendez est long.

Nous vous recommandons de commencer avec la taille de tampon proposée par défaut, puis de continuer avec les autres étapes de la configuration. Une fois le tout achevé, chargez un preset de base et revenez à la fenêtre Audio and MIDI Settings pour trouver le meilleur réglage de latence pour votre système. Ceci s'effectue en diminuant progressivement la taille du tampon : glissez la tirette de latence vers la gauche tout en jouant quelque chose. Lorsque vous commencez à entendre des craquements ou des ruptures de son, glissez lentement la tirette vers la droite jusqu'à ce que ces artefacts aient entièrement disparu.

### 5.3.2 Utiliser le RIG KONTROL comme interface audio par défaut

Si vous souhaitez utiliser le RIG KONTROL pour la lecture dans toutes vos applications audio sur votre ordinateur (et non uniquement pour vos logiciels de musique), vous devez le définir comme interface audio par défaut. Sous Mac OS X, faites comme suit :

1. Dans le Menu Pomme, choisissez Préférences Système.

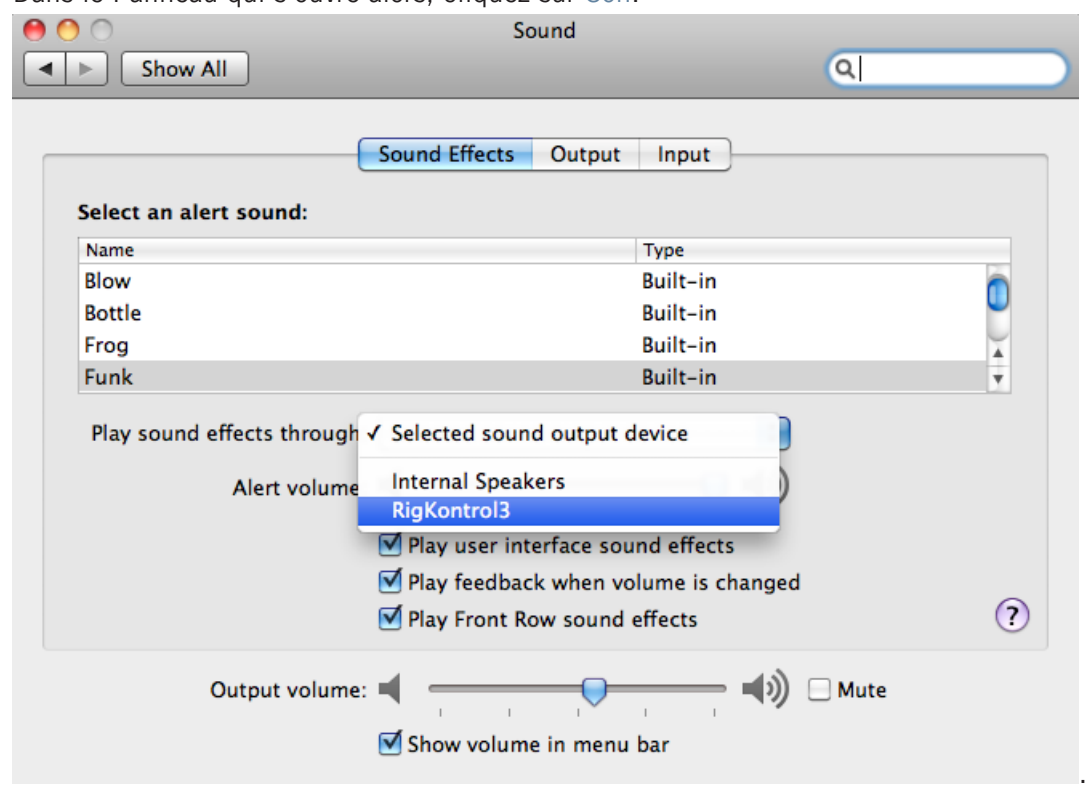

2. Dans le Panneau qui s'ouvre alors, cliquez sur Son.

- 3. Sur l'onglet Effets Sonores, sélectionnez RigKontrol3 dans le menu Émettre Alertes et Effets Sonores via.
- 4. Cliquez sur l'onglet Sortie et sélectionnez RigKontrol3 dans la liste Choisissez un appareil pour la sortie son.
- 5. Cliquez sur l'onglet Entrée et sélectionnez RigKontrol3 dans la liste Choisissez un appareil pour l'entrée son.

# <span id="page-32-0"></span>5.4 Connexions audio et niveaux

Dans les sections qui suivent, vous apprendrez à connecter votre guitare et votre système d'amplification au RIG KONTROL ainsi qu'à régler correctement les niveaux d'amplification, du côté matériel comme du côté logiciel. Veuillez commencer par lancer le logiciel GUITAR RIG.

### 5.4.1 Connecter votre instrument et ajuster le niveau d'entrée

- 1. Diminuez le volume sur votre système d'amplification afin d'éviter tout dommage auditif.
- 2. Vérifiez que le sélecteur d'entrée est réglé sur « amplification d'entrée instrument » (bouton LINE/INST à l'arrière du RIG KONTROL relâché), sauf si vous utilisez un préampli pour amener votre signal au niveau ligne.
- 3. Branchez le câble connecté à votre guitare ou basse dans l'une des entrées du RIG KON-TROL.
- 4. Diminuez complètement le volume du canal d'entrée que vous n'utilisez pas.

Gardez à l'esprit qu'un instrument générant un signal stéréo (par exemple un synthétiseur) nécessite d'être connecté aux deux canaux d'entrée afin d'obtenir un son stéréo.

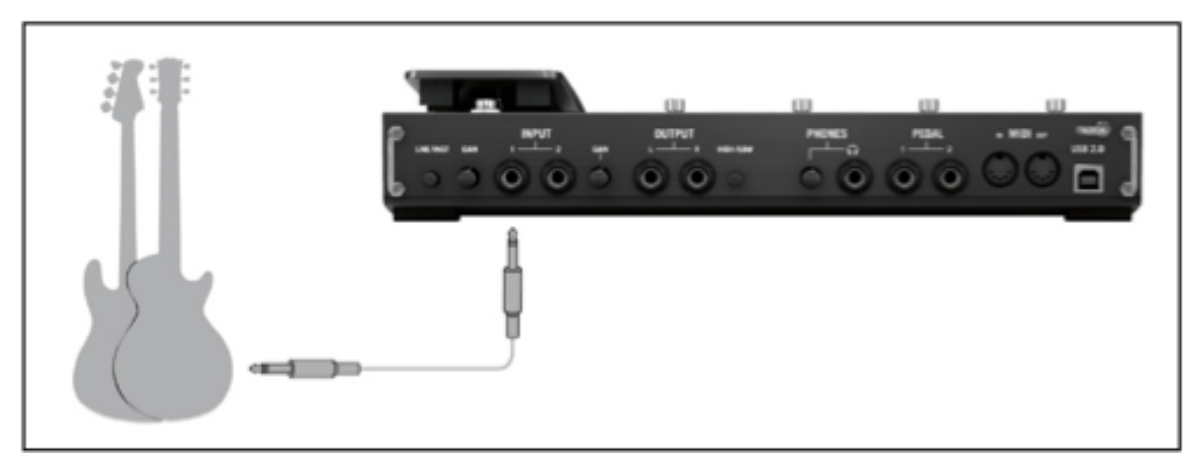

Connecter une guitare ou une guitare basse au contrôleur.

<span id="page-33-0"></span>Afin d'obtenir la meilleure qualité sonore, il convient d'avoir un signal suffisamment puissant ; pour cela, il vous faut ajuster précautionneusement le niveau d'entrée du RIG KONTROL. L'Indicateur de Niveau d'Entrée (Input Level) vous aidera à visualiser le niveau du signal entrant :

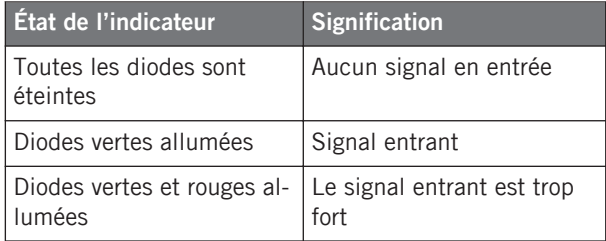

Avant d'ajuster le gain d'entrée, montez le volume sur votre guitare. Grattez quelques cordes avec le volume que vous comptez utiliser lors de l'enregistrement, et regardez l'Indicateur Input Level :

- 1. Montez le niveau d'entrée situé près de la prise jack utilisée jusqu'à ce que l'indicateur commence tout juste à passer dans le rouge lorsque vous jouez.
- 2. Maintenant, tournez très légèrement le curseur de gain en arrière, jusqu'à ce que l'indicateur revienne dans la zone verte, même quand vous jouez vraiment fort sur votre instrument.

La sensibilité d'entrée est maintenant réglée à son niveau optimal, permettant ainsi au RIG KONTROL de fournir la plus grande dynamique d'amplitude sans toutefois saturer.

### 5.4.2 Connecter un second instrument

Vous pouvez connecter des instruments différents aux canaux d'entrée tant qu'ils fournissent tous les deux un signal au même niveau (ligne ou instrument). Branchez simplement le câble du second instrument dans la prise de l'autre entrée et ajustez son niveau d'entrée comme indiqué dans la section précédente.

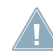

Si un seul canal est utilisé, réglez le Gain de l'autre canal sur zéro.

Pour les instruments générant un signal stéréo, le second canal doit être connecté pour avoir un son stéréo.

### <span id="page-34-0"></span>5.4.3 Le niveau d'entrée de GUITAR RIG

Nous supposons ici que votre guitare est connectée au RIG KONTROL et que son niveau d'entrée est correctement réglé (cf. section ↑[5.4.1, Connecter votre instrument et ajuster le niveau](#page-32-0) [d'entrée\)](#page-32-0). Vous devez maintenant vous assurer que le signal d'entrée est traité à un niveau correct par le logiciel.

Jetez un œil à l'en-tête de la fenêtre de GUITAR RIG : il contient le module d'entrée avec le sélecteur de canal (L/R), une porte de bruit (noise gate) basique, le module de sortie avec un limiteur et des informations sur la consommation de ressources processeur.

#### **Guitar Rig** Gate C out LIVE **U** CPU 3%  $\blacksquare$ IN **LEE**

L'en-tête du logiciel GUITAR RIG.

Notez que l'Indicateur de niveau d'entrée (Input) affiche une certaine amplitude lorsque vous jouez. Il dispose également d'un réglage de volume intégré qui contrôle le niveau d'entrée du logiciel. Ajustez-le de manière à obtenir le niveau le plus élevé possible sans que votre signal ne sature. Il faut que l'Indicateur de niveau d'entrée s'approche du rouge sans toutefois l'atteindre.

Si une seule guitare est connectée, GUITAR RIG reçoit un signal mono. Vous pouvez configurer le composant Input afin qu'il route le signal de votre guitare vers les deux canaux. Par défaut, GUITAR RIG est réglé pour traiter les deux canaux d'entrée (L et R sont activés) ; en toute logique, l'un des deux canaux d'entrée reste muet. Pour modifier ceci, cliquez sur le bouton approprié (L ou R) à gauche de l'Indicateur de niveau d'entrée, afin qu'un seul canal d'entrée soit actif. Ceci effectuera le routage du signal mono sur les deux canaux.

### 5.4.4 Connecter la sortie

Le RIG KONTROL possède deux sorties mono pour connecter votre système d'écoute, qu'il s'agisse d'une console de mixage, d'une paire d'enceintes actives ou de votre chaîne hifi stéréo. Ayez en tête que les deux sorties doivent être connectées pour avoir un son stéréo. Une sortie stéréo séparée (TRS) vous permet de connecter votre casque.

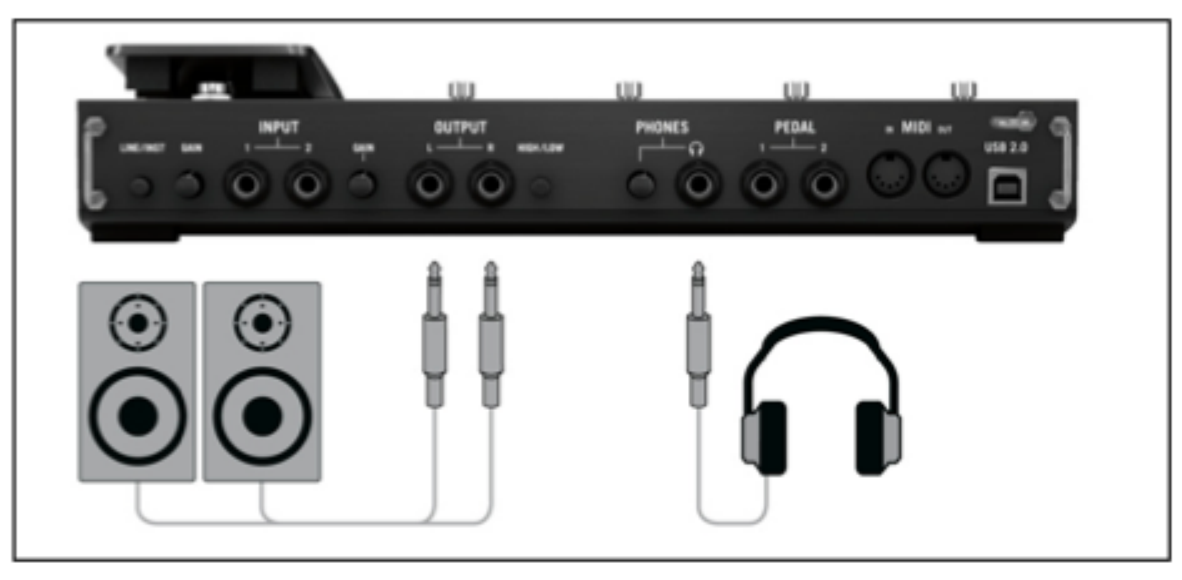

Connecter des enceintes et un casque au contrôleur.

- 1. Connectez les câbles de sortie aux entrées de votre amplificateur avec le volume de celuici réglé au minimum.
- 2. Si vous utilisez un casque, connectez-le à la sortie et placez-le sur votre tête avec le volume casque au minimum.
- 3. Rendez-vous dans le Preset Browser et sélectionnez un preset quelconque en cliquant dessus.
- 4. Commencez à jouer et augmentez avec précaution le volume de votre amplificateur ou celui de la sortie casque du RIG KONTROL jusqu'au niveau souhaité.

Tout est prêt, vous pouvez envoyer la sauce !

# <span id="page-36-0"></span>6 Configuration avancée

## 6.1 Configuration avancée sous Windows

Vous pouvez accéder au panneau de contrôle (Control Panel) du pilote en cliquant sur ASIO Config, dans la fenêtre Audio and MIDI Settings (accessible depuis le menu File > Audio and MIDI Settings dans GUITAR RIG).

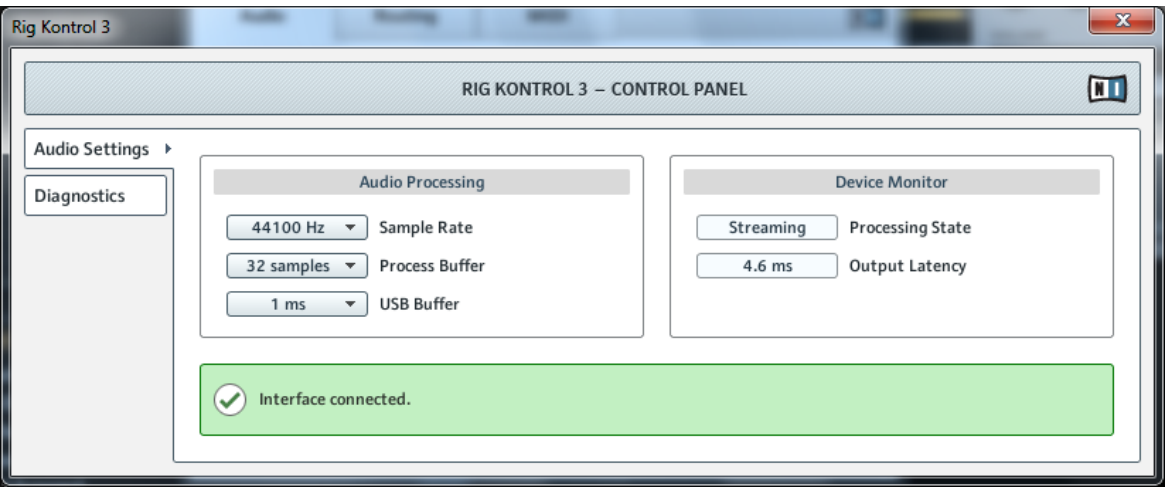

Le Control Panel avec la page Audio Settings ouverte.

### 6.1.1 La page Audio Settings

Sur la page Audio Settings, vous pouvez régler la latence audio et le taux d'échantillonnage et contrôler l'état de l'interface. La page Audio Settings comprend deux sections : Audio Processing et Device Monitor.

#### **Section Audio Processing**

La section Audio Processing permet de régler les paramètres de la conversion analogique-numérique/numérique-analogique effectuée par votre interface audio. Elle dispose de deux menus :

- Sample Rate : choisissez un taux d'échantillonnage compatible avec votre logiciel audio et adapté à la puissance de votre ordinateur. Un taux d'échantillonnage plus élevé améliore la qualité audio mais nécessite plus de puissance CPU. Par défaut, le taux d'échantillonnage est de 44100 Hz (qualité CD).
	- Le taux d'échantillonnage définit le nombre d'échantillons lus/enregistrés par seconde de son. Un taux d'échantillonnage plus élevé offre une meilleure qualité audio ; toutefois, 44100 Hz (utilisé pour les CD audio) est un réglage classique qui est parfaitement suffisant dans la plupart des situations. Si la destination finale de votre production est un CD, vous devriez utiliser ce réglage ou l'un de ses multiples (88200 Hz). Pour info : les enregistreurs DAT et les DVD (films) utilisent un taux d'échantillonnage de 48000 Hz. Les valeurs à partir de 96000 Hz sont typiques des enregistrements audio sur DVD, HD DVD et Blu-ray. Ayez toujours en tête qu'un taux d'échantillonnage plus élevé appelle une consommation accrue de ressources CPU.
	- Si vous comptez utiliser plusieurs logiciels simultanément avec l'interface, gardez en tête qu'ils devront tous partager le même taux d'échantillonnage.
- Process Buffer : diminuez la taille du tampon pour obtenir une réponse plus rapide de votre ordinateur aux actions dans les logiciels audio et sur les contrôleurs MIDI.
	- Lorsque l'information audio est transcrite du format analogique au format numérique et vice versa, le pilote audio doit enregistrer les données sous forme de paquets tampons (tampons audio), qui sont ensuite envoyés et traités par le processeur. Plus la taille de tampon est élevée, plus le temps écoulé avant que le signal n'atteigne la sortie sous forme audio est long. Vous rencontrerez peut-être ce phénomène sous la forme d'un léger décalage entre le moment où vous appuyez sur une touche de votre ordinateur ou de votre contrôleur et celui où vous entendez effectivement le son résultant. Ce délai est appelé latence. La règle d'or est : une taille de tampon plus petite entraîne une latence plus faible. Cependant, d'autres facteurs entrent également en jeu dans la latence (par exemple la vitesse du processeur et la taille de la mémoire vive). Commencez votre réglage à partir d'une valeur de taille de tampon plutôt élevée, puis baissez-la jusqu'à trouver l'équilibre parfait pour votre système entre jouabilité et qualité audio. Si la sortie audio produit des craquements, il est probable que la taille de tampon choisie soit trop petite pour votre processeur ; en effet, les tailles de tampon plus petites exigent plus de puissance processeur.

<span id="page-38-0"></span>▪ USB Buffer : utilisez ce menu si vous ne parvenez pas à obtenir un réglage de latence satisfaisant à l'aide du menu Process Buffer. Baissez la taille de tampon USB pour définir des paquets USB plus petits, qui devraient contribuer à réduire la latence audible. Si vous remarquez des interruptions dans l'audio, augmentez la taille de tampon jusqu'à obtenir un son clair et sans pertes.

#### **Section Device Monitor**

La section Device Monitor affiche des informations sur l'état de l'interface audio et sur la latence de sortie de votre système. Elle contient deux affichages :

- Processing State : l'affichage Processing State donne des informations sur l'état actuel de l'appareil. Il y a trois messages d'état possibles :
	- Idle : l'interface est connectée, mais aucune donnée audio n'est transmise.
	- Streaming : le pilote fonctionne et il est en train de traiter des données audio.
	- Panic : le pilote a cessé de transmettre les données. Trop d'erreurs d'entrée/sortie USB sont survenues lors de la communication avec l'interface.
- Output Latency : affiche la latence de sortie en millisecondes.

### 6.1.2 Page Diagnostics

Les informations fournies sur la page Diagnostics seront peut-être plus pertinentes pour les utilisateurs chevronnés ; en tout état de cause, en cas de problème, il est toujours utile de venir jeter un œil à cette page.

La page Diagnostics possède trois sections :

- Drop-Out Detection : affiche les erreurs d'entrée/sortie USB et de sous-alimentation du tampon, lorsqu'elles sont détectées.
- Connection Monitor : affiche les erreurs de connexion client-pilote et de données USB, lorsqu'elles sont détectées.
- System Performance Test : permet de lancer un test de performance, afin de mesurer les valeurs de latence.
- Information : affiche des informations sur le driver et la version du firmware. Il y a aussi ici un lien vers le Guide de Dépannage.

#### **Section Drop-Out Detection**

La section Drop-Out Detection possède deux affichages et un bouton :

- USB I/O Errors : compte les erreurs d'entrée/sortie USB. Un nombre élevé d'Erreurs d'entrée/sortie USB indique a priori que votre système est en surcharge.
- Buffer Underruns : le sous-traitement du tampon arrive lorsque votre ordinateur n'est pas capable de traiter le tampon audio assez rapidement. Le sous-traitement du tampon peut être causé par trop de tâches tournant en arrière-plan, ou un trop fort usage de la ressource CPU par un logiciel audio utilisant l'interface audio.
- Reset : un clic sur ce bouton permet de réinitialiser les compteurs d'erreurs.

#### **Section Connection Monitor**

La section Connection Monitor possède deux affichages et un bouton :

- Number of Clients : affiche le nombre de clients connectés à l'interface. Les applications ASIO multiples sont comptées séparément ; les WDM et WASAPI augmentent le compte de 1, quel que soit le nombre d'applications WDM/WASAPI jouant de l'audio.
- USB Data Errors : compte le nombre d'erreurs de données USB. Les erreurs de données sur bus USB peuvent être causées par des câbles trop longs, ou de mauvaise qualité, ou encore par des rayonnements de sources extérieures.
- Reset : un clic sur ce bouton permet de réinitialiser les compteurs d'erreurs.

#### **Section System Performance Test**

- Current Latency : Cliquez sur le bouton Start situé en-dessous pour faire afficher la valeur de latence actuelle.
- Maximum Latency : affiche la plus haute valeur de latence atteinte pendant le cycle de mesures.
	- Cliquer sur Reset a le même effet que cliquer sur Start pour la première fois. Cela réinitialise la procédure de test, et relance un nouveau test pour obtenir des valeurs de latence actualisées.
	- Cliquez sur Stop pour arrêter le test. La valeur de latence maximum Maximum Latency restera affichée.

#### <span id="page-40-0"></span>**Section Information**

La section Information possède deux affichages et un bouton :

- Driver Version : indique le numéro de version du pilote actuellement installé.
- Firmware Version : indique le numéro de version du microprogramme (firmware) actuellement installé.
- **Troubleshooting Guide : Cliquez sur Show pour ouvrir le Guide de Dépannage.**

# 6.2 Configuration avancée sous Mac OS X

Sous Mac OS X, tous les réglages utiles sont regroupés dans la fenêtre Audio and MIDI Settings. Pour plus d'informations, veuillez consulter le chapitre ↑[5.3, Configuration](#page-28-0).

# <span id="page-41-0"></span>7 Utiliser le RIG KONTROL comme contrôleur

Le RIG KONTROL améliore votre expérience avec GUITAR RIG en y intégrant un contrôleur matériel en parfaite adéquation avec le logiciel. En plus de ses fonctions de contrôle intégrées, il propose des connexions MIDI et deux prises pour des pédales ou des interrupteurs au pied. Les sections qui suivent expliquent comment configurer le contrôleur pour exploiter au mieux ces fonctions. Pour apprendre à assigner les fonctions de GUITAR RIG au contrôleur matériel, veuillez vous référer au Guide Getting Started ainsi qu'au Manuel Application Reference.

Pour utiliser le RIG KONTROL comme contrôleur MIDI standard, il vous faudra utiliser le logiciel Controller Editor inclus. Veuillez vous référer au Manuel du Controller Editor pour plus de détails.

# 7.1 Activer le RIG KONTROL dans GUITAR RIG

Le RIG KONTROL est automatiquement activé dans GUITAR RIG lorsque vous branchez le contrôleur. La première fois qu'il est activé, une fenêtre s'ouvre et vous demande de calibrer la pédale. Veuillez actionner la pédale sur sa course complète puis cliquez sur OK. Pour recalibrer la pédale à tout moment, allez dans les Options et sélectionnez Preferences. Cliquez sur le bouton Reset près du champ RIG KONTROL Pedal Calibration.

Le contrôleur RIG KONTROL a son équivalent graphique dans GUITAR RIG, que vous pouvez afficher en cliquant sur le bouton afficher/masquer le Virtual Rig Kontrol (au dessus du rack).

Si vous faites fonctionner plusieurs instances de GUITAR RIG (par exemple dans un séquenceur), il vous faut définir laquelle d'entre elles est pilotée par le pédalier. Par défaut, le RIG KONTROL est activé pour la première instance de GUITAR RIG que vous lancez. En cliquant sur le bouton-diode Connect du Virtual Kontrol d'une autre instance, celle-ci hérite du contrôle par le RIG KONTROL – une seule instance pouvant être pilotée à la fois !

Certaines fonctions sont assignées par défaut aux interrupteurs 5-8, comme indiqué par les labels sur le contrôleur. Vous pouvez immédiatement parcourir les presets actuellement visibles dans le Browser via les boutons 5 (Preset Prev) et 6 (Preset Next). Les boutons 7 et 8 permettent d'activer l'accordeur et de taper un tempo avec le pied. Ces boutons peuvent bien sûr être ré-assignés à d'autres fonctions, suivant votre bon vouloir.

<span id="page-42-0"></span>La manière la plus simple d'assigner un bouton ou la pédale du RIG KONTROL à n'importe quelle fonction dans le rack consiste à glissez le contrôle en question depuis le Virtual Kontrol pour le déposer sur le paramètre que vous souhaitez contrôler. Pour une description détaillée de la manière dont fonctionnent les assignations du contrôleur, veuillez vous référer au Guide Getting Started et au Manuel Application Reference.

## 7.2 Utiliser des contrôleurs MIDI via l'interface MIDI du RIG KONTROL

Si le RIG KONTROL est capable d'envoyer des messages MIDI pour piloter d'autres applications, il communique avec GUITAR RIG directement via USB. Il possède néanmoins une interface MIDI standard avec une entrée et une sortie.

Pour utiliser un contrôleur connecté à l'entrée MIDI, vérifiez que le canal MIDI du RIG KON-TROL est activé dans GUITAR RIG :

- 1. Ouvrez la fenêtre Audio and MIDI Settings. Sous Windows, elle est accessible depuis le menu File. Sous Mac OS, elle est disponible dans le menu GUITAR RIG.
- 2. Allez dans l'onglet MIDI.
- 3. Dans le tableau Inputs, localisez l'entrée Rig Kontrol et activez-la en cliquant dans la colonne Status.

Le canal d'entrée MIDI est défini sur la page Options de GUITAR RIG : sous l'onglet Preferences, cliquez sur le menu déroulant MIDI Channel et sélectionnez le canal souhaité (de 1 à 16 ou Omni). Pour apprendre à assigner des fonctions aux contrôleurs MIDI externes, veuillez vous référer au Guide Getting Started ainsi qu'au Manuel Application Reference.

# 7.3 Utiliser des pédales et interrupteurs au pied supplémentaires

Le RIG KONTROL est équipé de deux prises permettant de connecter des interrupteurs au pied et des pédales via des câbles jack 6,35 mm. Une fois ceux-ci connectés et configurés, ils peuvent être assignés comme n'importe quel autre contrôleur MIDI dans GUITAR RIG. Veuillez vous référer au Guide Getting Started ainsi qu'au Manuel Application Reference pour découvrir comment faire.

Sous l'onglet Preferences de la page Options de GUITAR RIG, les réglages suivants sont disponibles :

► Pour calibrer une pédale externe, cliquez sur le bouton Reset situé près de Rig Kontrol Ext Pedals Calibration.

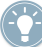

Les deux lignes Rig Kontrol Ext Pedal 1/2 Mode vous permettent de configurer chacune des deux entrées afin de les faire correspondre à vos interrupteurs au pied et pédales externes. Veuillez consulter les spécifications fournies par le fabricant du produit pour déterminer le type de connectique de la pédale (pointe active ou anneau actif), ou bien s'il s'agit d'un interrupteur ouvrant ou fermant. Si un problème survient, essayez les autres modes disponibles.

# <span id="page-44-0"></span>8 Dépannage

Si vous rencontrez un quelconque problème avec votre matériel, nous vous recommandons de suivre ces quelques étapes pour trouver la solution avant de contacter l'équipe d'assistance technique :

- Rendez-vous sur la Base de Connaissances (Knowledge Base) en ligne de NI. Le moyen le plus simple de la trouver est de sélectionner Help > Visit the Knowledge Base... dans le menu de GUITAR RIG.
- Visitez le Forum Utilisateurs NI sur notre site web : http://www.native-instruments.com/forum/

Lorsque vous prenez contact avec l'équipe d'assistance technique, vérifiez que vous avez à portée de main toutes les informations nécessaires concernant votre ordinateur. Pour les informations sur la version du pilote et la révision du microprogramme (firmware), veuillez regarder dans le Control Panel du pilote.

- Sur les ordinateurs Windows, vous trouverez les informations sur les versions du pilote et du firmware dans le Control Panel du RIG KONTROL. Ouvrez le fichier Rig Kontrol 3 situé dans le fichier des logiciels Native Instruments, et double-cliquez sur l'exécutable Rig Control 3 Control Panel. Cliquez sur Help > About Rig Kontrol 3 Control Panel pour faire afficher les informations.
- Sous Mac OS X, vous pouvez accéder au Control Panel du pilote depuis les Préférences Système. Les informations sont affichées dans la fenêtre principale.

Pour contacter l'équipe d'assistance, veuillez vous rendre à cette URL :

http://www.native-instruments.com/support/

Pendant leur phase de développement, tous les produits Native Instruments sont testés de manière extensive dans des situations réelles. Néanmoins, si votre produit doit être renvoyé, l'équipe d'Assistance Technique vous fournira un numéro RA (Return Authorization, Autorisation de Retour) pour accélérer le processus de retour. Veuillez contacter notre équipe d'Assistance Technique avant de renvoyer un quelconque produit. Les paquets renvoyés sans ce numéro RA ne pourront être correctement identifiés, et risquent ainsi de ne pas être pris en charge efficacement.

# <span id="page-45-0"></span>8.1 Problèmes audio

Cette section vous propose de l'aide pour les problèmes audio les plus courants.

### 8.1.1 Pas de son ou volume faible

Si votre sortie audio est muette ou faible, différentes causes sont possibles :

- Câbles débranchés ou défectueux. Veuillez vérifier tous les branchements et tous les câbles.
- Mauvaise carte son ou entrée audio sélectionnée. Veuillez sélectionner l'entrée Audio and MIDI Settings dans le menu de GUITAR RIG, afin de vérifier si le pilote du RIG KONTROL est bien sélectionné dans la fenêtre qui s'ouvre alors.
- Mauvais canal choisi dans le module Input de GUITAR RIG. Connectez votre instrument à l'autre entrée, ou bien passez à l'autre canal en le choisissant dans l'en-tête du logiciel.
- Le gain d'entrée du RIG KONTROL est trop faible. Augmentez le niveau d'entrée.
- Le potentiomètre de volume de votre instrument est réglé à un niveau trop faible. Tournez-le pour augmenter le volume.

### 8.1.2 Signal distordu

Si le signal audio semble être distordu alors qu'aucune distorsion n'est ajoutée par le logiciel GUITAR RIG, il est probable que le gain d'entrée du RIG KONTROL soit trop élevé. Réduisez le niveau d'entrée (Input) sur l'interface pour empêcher la saturation du préamplificateur. Si votre instrument produit un signal de niveau si fort que le préampli sature toujours, réduisez le volume directement sur l'instrument. Généralement, ceci ne se produit que si l'instrument est équipé d'une électronique active et de micros spéciaux à sortie haute puissance.

### 8.1.3 Bruit

Un bourdonnement audible peut avoir plusieurs origines, dont certaines sont détaillées ci-dessous :

- <span id="page-46-0"></span>▪ Les micros à simple bobinage sont sensibles aux interférences électriques. Les micros à double bobinage (humbuckers) produisent beaucoup moins de bruit, d'où leur nom (de « hum  $x =$  « bourdonnement  $x \neq 0$  is to buck  $x =$  « réduire  $x \neq 0$ .
- Votre guitare est placée trop près d'un équipement électrique. Pour réduire ce type de bourdonnement, éloignez la guitare de l'équipement électrique en question.
- Le potentiomètre de volume de la guitare est à un niveau trop faible. Tournez-le pour augmenter le volume. Si votre guitare possède plusieurs boutons de volume, assurez-vous de les avoir tous vérifiés.
- Vous utilisez un câble pour guitare défectueux ou non blindé. Il est aussi possible que le blindage de votre guitare elle-même soit inadéquat. Commencez par essayer de remplacer votre câble de guitare par un modèle blindé. Si cela n'arrange rien, il vous faudra peutêtre faire réviser l'électronique et le blindage des cavités de votre guitare par un spécialiste.

Si vous entendez des sifflements, le niveau à l'entrée du préamplificateur du RIG KONTROL est peut-être trop faible. Montez le volume de votre instrument ou augmentez le niveau d'entrée sur le RIG KONTROL. Pour plus d'informations concernant le réglage du niveau d'entrée, veuillez vous reporter à la section 4.4 (Windows) ou à la section 5.4 (Mac OS X) de ce manuel.

### 8.1.4 Boucles de masse

Les boucles de masse (généralement perçues comme un bourdonnement ou un grésillement) constituent un problème classique lorsque de multiples appareils électriques sont connectés au même circuit d'alimentation électrique. Les étapes suivantes devraient vous aider à éliminer une boucle de masse :

► Débranchez tous les appareils que vous n'utilisez pas actuellement, notamment les périphériques externes de votre ordinateur (disques durs externes, graveurs de CD/DVD, etc.).

► Branchez un boîtier de direct (DI Box) derrière les sorties du RIG KONTROL. La plupart de ces boîtiers disposent d'un interrupteur « ground lift » qui permet de briser la boucle de masse et d'éliminer le bruit.

# <span id="page-47-0"></span>8.2 Problèmes liés au matériel

Vérifiez régulièrement sur le site web de Native Instruments et via le Service Center de NI la présence éventuelle de mises à jour pour le pilote du RIG KONTROL, ainsi que d'autres informations utiles.

### 8.2.1 Problèmes avec le pilote

Assurez-vous que le RIG KONTROL est connecté à l'ordinateur et ouvrez le Control Panel du pilote. Lisez l'introduction du présent chapitre pour savoir comment trouver le Control Panel du pilote.

Si vous ne réussissez pas à trouver le Control Panel, il est probable que le pilote ne soit pas du tout installé. Dans ce cas, veuillez réinstaller le pilote comme décrit plus haut.

Si tous les menus déroulants du Control Panel sont grisés, le RIG KONTROL n'est pas reconnu par le pilote. Il doit y avoir quelque chose d'anormal dans la connexion USB ; lisez les sections suivantes pour plus de détails.

### 8.2.2 Problèmes avec l'USB

Le RIG KONTROL est une interface USB 2.0, et ne fonctionnera pas sur un port USB 1.0/1.1. Connectez-le toujours directement à un port USB 2.0 de votre ordinateur. Le port doit satisfaire aux spécifications minimales USB 2.0, notamment à celles relatives à l'alimentation disponible (500 mA). Sur certains ordinateurs, les ports USB 2.0 ne satisfont pas aux spécifications officielles de la norme USB 2.0. Si vous êtes dans ce cas, vous verrez peut-être apparaître un message vous indiquant que l'alimentation est insuffisante pour faire fonctionner votre appareil. Le RIG KONTROL peut alors produire des craquements, voire même ne pas fonctionner du tout.

▪ Si votre ordinateur ne peut pas fournir la puissance électrique nécessaire via USB, essayez de brancher le RIG KONTROL sur un hub USB 2.0 avec une alimentation externe. Évitez de connecter d'autres appareils au hub, car tout périphérique alimenté par le hub diminuerait la puissance électrique disponible.

- <span id="page-48-0"></span>▪ En cas d'échec, il est toujours utile de vérifier si le RIG KONTROL fonctionne lorsque vous déconnectez tous les appareils USB de votre ordinateur, à l'exception de votre clavier et de votre souris.
- Si vous rencontrez des problèmes de ruptures dans l'audio ou d'autres problèmes en relation avec la connexion USB, branchez le RIG KONTROL sur un autre port USB 2.0.
- Un mauvais câble USB peut être responsable de ruptures dans l'audio et/ou d'autres problèmes de connexion. Essayez avec un autre câble possédant le symbole officiel USB ; parfois, l'utilisation d'un câble plus court peut aussi résoudre le problème.
- Si votre RIG KONTROL plante ou fonctionne mal sur une machine Windows, la première chose à faire est de désactiver la gestion de l'alimentation des contrôleurs USB, activée par défaut. Ouvrez le Gestionnaire de Périphériques (Panneau de Configuration > Système > Matériel), et effectuez un clic droit sur un hub USB afin d'en ouvrir les propriétés. Sur l'onglet « Gestion de l'alimentation », décochez toutes les cases. Répétez l'opération pour tous les hubs, et redémarrez.

### 8.2.3 Utiliser le RIG KONTROL avec un ordinateur portable

Veuillez vérifier que votre ordinateur est capable de gérer le traitement audio en temps réel sans rupture. Il existe quelques logiciels gratuits permettant d'analyser votre système, par exemple :

#### www.thesycon.de/deu/latency\_check.shtml

Lancez ce logiciel avec le RIG KONTROL déconnecté. Dans le cas où votre ordinateur n'est pas capable de gérer correctement un traitement audio en temps réel, l'outil affiche des barres de latence rouges et reporte cette information dans la partie basse de la fenêtre.

De manière générale, il n'est pas recommandé d'utiliser un ordinateur portable avec une carte graphique à mémoire partagée. Votre projet audio a besoin de toute la mémoire et de toute la puissance de calcul disponibles !

Voici quelques conseils permettant d'optimiser les performances audio de votre ordinateur portable :

► Il est recommandé de ne pas faire fonctionner votre ordinateur portable sur sa batterie, car il est probable que la gestion de l'alimentation diminue automatiquement la fréquence d'horloge du processeur afin d'économiser de la batterie.

► Déconnectez tous les périphériques inutilisés (imprimante, scanner...). Ceci augmentera la puissance de calcul disponible pour votre logiciel audio.

► Les ordinateurs portables sont souvent équipés de périphériques internes qui perturbent le traitement audio, comme par exemple une carte réseau ou une carte réseau sans-fil. Il vous faudra peut-être désactiver ces périphériques lorsque vous travaillerez avec le RIG KONTROL.

# <span id="page-50-0"></span>9 Spécifications Techniques

Ce chapitre contient toutes les spécifications techniques concernant l'interface matérielle RIG KONTROL.

# 9.1 Connexions

- 2 entrées jack (In 1, In 2) pour fiches jack mono de 6,35 mm (1/4'').
- 2 sorties jack (Out 1, Out 2) pour fiches jack 6,35 mm (1/4'') mono (asymétriques) ou TRS (symétriques).
- 1 sortie casque jack pour fiche jack stéréo 6,35 mm (1/4'').
- 2 entrées jack pour contrôleurs externes (pédales/interrupteurs au pied).
- (Pedal 1, Pedal 2) pour fiches jack stéréo 6.3 mm (1/4'').
- 2 connecteurs MIDI (In/Out) DIN circulaires 5-broches.
- 1 prise USB 2.0 de Type B.

# 9.2 Spécifications audio

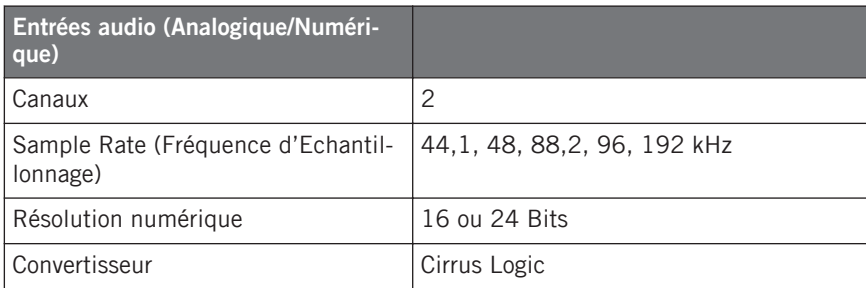

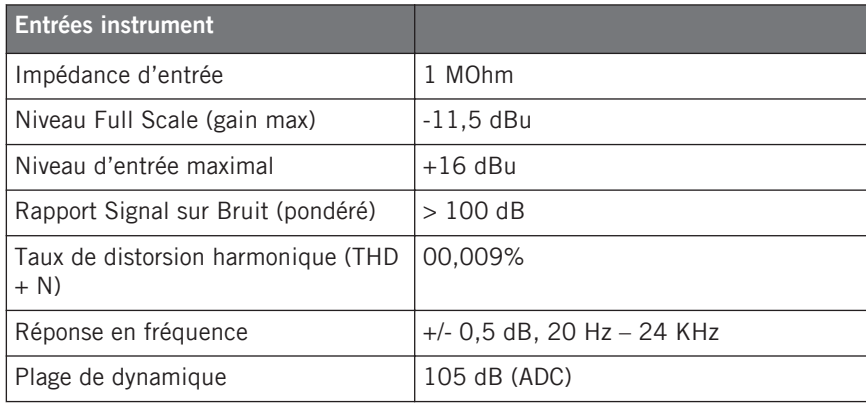

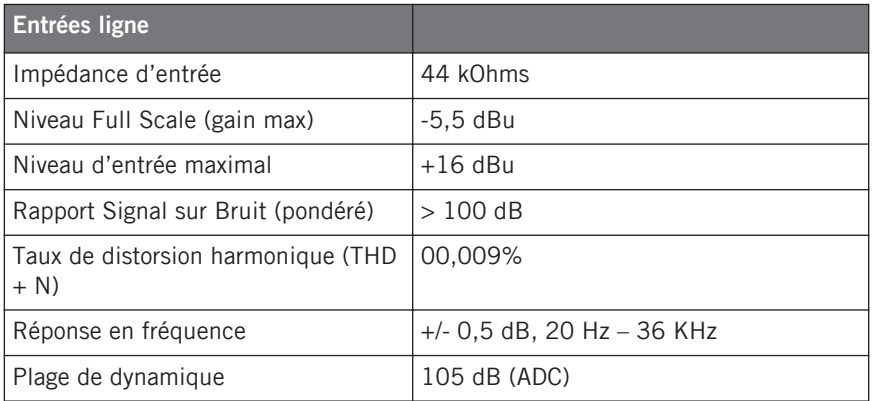

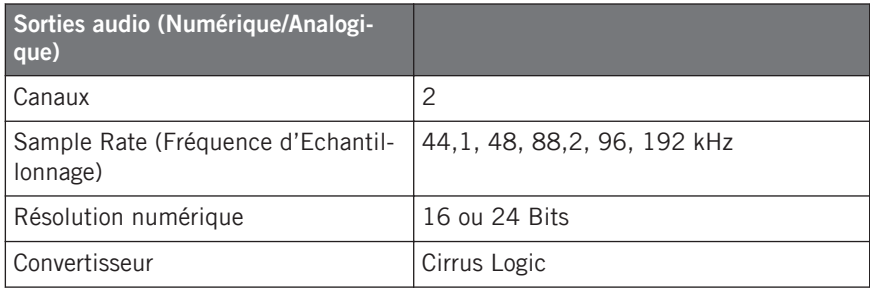

<span id="page-52-0"></span>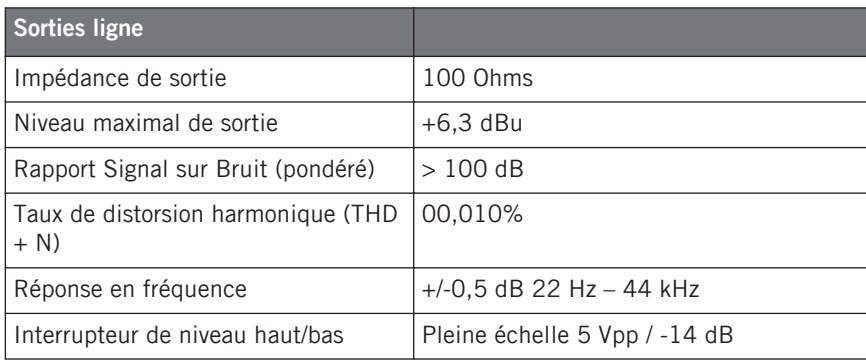

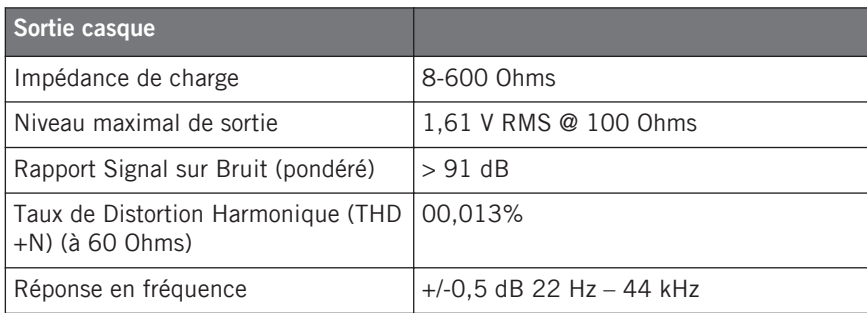

## 9.3 Alimentation électrique

Via l'interface USB 2.0, 5 V – 500 mA. L'appareil n'a pas besoin d'alimentation électrique séparée ni de batterie, l'alimentation est fournie par le port USB. Cependant, le fonctionnement du RIG KONTROL n'est garanti qu'en périphérique unique, sur un contrôleur USB 2 ou sur un hub USB 2 auto-alimenté.

## 9.4 Dimensions et poids

- Dimensions : 360 x 237 x 102 mm (14.1 x 9.3 x 4 pouces)
- Poids : 2.6 kg (5.7 livres)

### <span id="page-53-0"></span>9.5 Données Environnementales

- Température de fonctionnement : entre 0 et 40°C (32°F et 104°F) (humidité inférieure à 85 %)
- Température de stockage : entre -20 et 50°C (-4°F et 122°F) (humidité inférieure à 85 %)

### 9.6 Configuration Requise

- Mac OS X 10.6 (mise à jour la plus récente), Intel Core Duo, 1 GB de RAM, USB 2.0.
- Windows 7 (Service Pack le plus récent, 32-bit ou 64-bit), Intel Core Duo ou AMD Athlon 64, 1 GB de RAM, USB 2.0.